# RHDM-1701 16.5" LCD Broadcast Monitor

# Maintenance Manual

**K5960059-00**

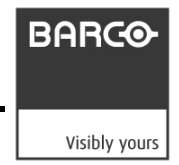

*Intentionally left blank*

# <span id="page-2-0"></span>1 About the manual

## <span id="page-2-1"></span>1.1 Contents of the maintenance manual

This manual consists of the following chapters:

### **Chapter 1: About the manual**

### **Chapter 2: Important notices, product safety precautions and package and storage**

The chapter contains important notices and safety precautions providing essential juridical and technical information about the purchased product.

### **Chapter 3: About the product**

### **Chapter 4: Board location**

This chapter gives an overview of the location of the electronic boards within the unit.

### **Chapter 5: Hardware and software module overview**

A hardware and software module overview plus a list of configuration possibilities are shown and listed in the chapter.

### **Chapter 6: Diagnostics**

In case the unit does not behave normal, some general tips are listed in this chapter. By following the Fault Finding Tree, a service engineer will find, on an easy way, the faulty unit.

### **Chapter 7: Removal and reinstallation of electronic boards**

If a faulty board is detected by means of the previous chapter, then it can be swapped following the procedures of this chapter.

### **Chapter 8: Interconnections**

This chapter describes the internal connections between the different boards and modules of the unit.

### **Chapter 9: Adjustment procedures**

After swapping a board, it might be necessary to perform some adjustments, if this is the case then these adjustments procedures are described here.

### **Chapter 10: Maintenance**

This chapter contains the cleaning instructions of the LCD screen and the cover of the unit.

It also describes the function and the general operation of the Barco keypad as maintenance interface (if applicable).

An overview of preventive maintenance to be performed on regular bases is also given in this chapter.

### **Chapter 11: List of abbreviations**

### <span id="page-2-2"></span>1.2 Change record

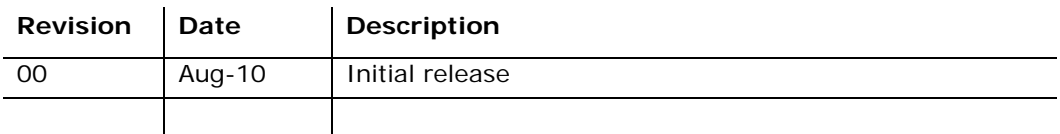

### <span id="page-3-0"></span>1.3 Notation convention

Following notations are applicable to this manual and should be respected throughout the manual.

### **WARNING:**

Warnings – presented in this manual, provide information, which if not adhered to, may result in personal injury or death.

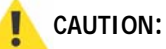

Cautions – presented in this manual, provide information, which if not adhered to, may result in damage to the equipment.

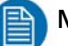

### **NOTE:**

Notes – presented in this manual, provide information, which emphasize points, significant to understand and operate the unit.

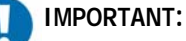

Important – presented in this manual, provide information, which is important to highlight.

# <span id="page-4-0"></span>2 Important notices, product safety precautions and package & storage

# <span id="page-4-1"></span>2.1 Read carefully

### **IMPORTANT:**

Please read the important notices and safety precautions, mentioned in the following paragraphs, carefully. They provide essential juridical and technical information about the purchased product.

### <span id="page-4-2"></span>2.2 Important notice

### <span id="page-4-3"></span>2.2.1 Copyright

© Barco n.v., All rights reserved.

The information contained herein is Barco confidential information. No part of the information contained herein may be disclosed outside of the organization of the recipient, its sub-contractors, and customers in any form or by any means and/or stored in a database or retrieval system without the prior written consent of Barco.

### <span id="page-4-4"></span>2.2.2 Technical accuracy notice

Although every attempt has been made to achieve technical accuracy in this document, we assume no responsibility for errors that may be found. Our goal is to provide you with the most accurate and usable documentation possible; if you discover errors, please let us know.

### <span id="page-4-5"></span>2.2.3 Federal Communication Commission (FCC) notice

This equipment has been tested and found to comply with the limits of an FCC class (refer to the technical specifications of the specific unit for more details about the corresponding class). These limits are designed to provide reasonable protection against harmful interference when the equipment is operated in a commercial environment. This equipment generates, uses and can radiate radio frequency energy and, if not installed and used in accordance with the instruction manual, may cause harmful interference to radio communications. Operation of this equipment in a residential area is likely to cause harmful interference in which case the user will be required to correct the interference at his own expense.

### <span id="page-4-6"></span>2.2.4 Warranty

*During the warranty period, Barco n.v. will do all repairs free of charge (material and labor). The faulty parts or units have to be shipped freight prepaid to a Barco n.v. regional service center. Barco n.v. will pay the freight charges when the repaired parts are shipped back to the customer's site.* 

*Damage of equipment due to improper use or negligence of the safety*

### *precautions incorporated in this manual are not covered by this warranty.*

*The warranty does not include the following:*

- *Any hardware or software item procured from a source other than Barco n.v. or their official agent or distributor and integrated by Customer or a third party into Barco n.v. supplied equipment.*
- *Any host or system configuration not explicitly supported by Barco n.v..*
- *Consumables such as projector lamps, dust filters, ...*
- *All software installed on the system, whether they are acquired from Barco n.v. or a third party. An exception is made for software delivered by Barco n.v. that would prove to be a cause for the malfunctioning of the hardware covered under this Agreement.*
- *If any payment remains outstanding from the Purchaser to the Seller.*
- *Normal wear and tear, use under circumstances exceeding specifications, abuse, unauthorized repair or alteration, lack of proper maintenance.*
- *In the particular case of LCD displays, to the case of image retention phenomena (shadows, dark lines and other image artifacts), that may result from a usage outside of the specification.*
- *Any failures resulting from an accident, negligence (such as but not limited to removing or deleting system files & licensed software product files), misuse, circuit failure or any change, damage due to fire, water, thunder or*  lightning, power failure or fluctuation, disruption of communication lines or *due to force majeure, or any reason foreign to the equipment.*
- *Any specific services or procedures, asked for by the Customer, related to verification of repaired equipment.*
- *If several failures occur which are excluded from warranty due to circumstances such as fire and if Barco n.v.'s understanding that these circumstances may result in damage to other hardware under agreement, then Barco n.v. is entitled to terminate the contract. No fees will be paid back by Barco n.v. in this case. Inspection of equipment will be required prior to the continuation of this Agreement; the same terms and conditions as for the inspection prior to the contract apply.*

### <span id="page-5-0"></span>2.2.5 Trademarks

Brand and product names mentioned in this manual may be trademarks, registered trademarks or copyrights of their respective holders. All brand and product names mentioned in this manual serve as comments or examples and are not to be understood as advertising for the products or their manufactures.

### <span id="page-5-1"></span>2.2.6 Open source license

This product contains software components released under an Open Source license. A copy of the source code is available on request by contacting your sales representative.

See appendix A for details.

# <span id="page-6-0"></span>2.3 Safety precautions

### <span id="page-6-1"></span>2.3.1 Service safety precautions

### **WARNING:**

Electric shock or fire hazard can be caused if critical components are replaced by nonconforming components. These components are marked in this guide by a **A** sign. **Replace with conforming types only!**

# <span id="page-6-2"></span>2.3.2 Product safety notice

### **WARNING:**

Many electrical and mechanical parts in display units have special safety-related characteristics. These characteristics are often not evident from visual inspection nor can the protection afforded by them necessarily be obtained by using replacement components rated for higher voltage, wattage, etc. Replacement parts that have these special safety characteristics are identified in this data and its supplements and bulletins. Electrical components having such features are identified by  $\triangle$  or  $*$  on the schematics and on the parts lists in this data and its supplements and bulletins. The use of a substitute replacement that does not have the same safety characteristics as the recommended replacement part shown in the parts lists in this data and its supplements and bulletins, may create shock or fire.

# <span id="page-6-3"></span>2.3.3 Earthing

### **WARNING:**

The display unit must be earthed correctly. Verify that the power cable is plugged into a standard 3-pin power outlet which is effectively earthed. When using extension cords, make sure that they contain a grounded connection. If in doubt, contact a qualified electrician. Ignoring this warning may lead to personal injury or death.

### <span id="page-6-4"></span>2.3.4 Electro Static Discharge (ESD) notice

### **CAUTION:**

The unit contains ESD sensitive subassemblies. The equipment has been built in accordance with the Barco ESD protection procedure. **Use an earth strap during service interventions!**

### <span id="page-6-5"></span>2.3.5 Electrical warnings and cautions

- Do not power the unit with other input sources as specified in the technical specifications.
- Always power-down the unit before disconnecting the power cable.
- Unplug the display unit from the power source when not in use.

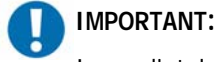

Immediately unplug if:

- the power supply cord is damaged.
- the unit has been dropped or the cabinet is damaged.
- the unit does not operate normally by following the operation instructions.

### **WARNING:**

Do not remove the cover without authorization. Removal of the cover by non-qualified personnel can cause personal injury.

### <span id="page-7-0"></span>2.3.6 Environmental cautions

- Do not use the display unit in a dusty or damp room.
- Do not submit the display unit to heavy shocks and/or vibrations.
- Do not cover the display unit while in operation to avoid overheating.
- Do not expose to direct sunlight.
- Do not use the display at extreme limits of temperature and humidity range. Storage and operating limits are specified in the technical specifications of the unit.

### <span id="page-7-1"></span>2.3.7 Requirement for dusty environments

The room in which the display unit is installed and operational must be dustfree. The room must comply with a dust class of 8 or better according to ISO14644-1. If the room in which the display unit is installed does not comply with the dust class stated above, please contact Barco to discuss possibilities to protect the display unit against dust.

### **NOTE:**

All construction, reconstruction, decoration activities must be completed before the installation and operation of the product.

### <span id="page-7-2"></span>2.3.8 LCD screen

- Do not apply pressure on the surface of the screen. If 'waves' are visible on the screen below the pressing object (e.g. finger), the pressure is already too high and the LCD may already break under these circumstances.
- Do not hit the LCD screen with hard objects.
- Do not rub the LCD screen with rough materials.
- Do not touch the LCD screen with hard materials. Hard materials can cause scratches on the surface of the LCD screen. Examples of hard material are: fingernails, pencils, pens and styluses, wooden, plastic or metal objects.
- While moving the display unit manually, hold the LCD screen away from your body to avoid scratching the LCD screen.
- Do not paste or stick objects with glues and/or adhesive tapes on the LCD screen.
- Wipe off water droplets or oil immediately. Ignoring this precaution could lead to staining and/or discoloration of the LCD screen.
- Do not expose the LCD screen to direct sunlight.

### <span id="page-8-0"></span>2.3.9 Cover

- Do not place objects on the cover.
- Do not spill fluids over the cover or the LCD screen.
- Do not push objects into ventilation openings of the display unit.

### <span id="page-8-1"></span>2.3.10 Hazardous materials

### **WARNING:**

The LCD panel is composed of multiple layers of glass and protective glass with a small amount of liquid in between. Rough handling or dropping can cause the LCD panel to break. If any part of the skin or body comes in direct contact with the liquid, immediately wash the affected areas with plenty of water for at least 15 minutes. If any symptoms are present after washing, get medical care.

# <span id="page-8-2"></span>2.4 Package and storage

### <span id="page-8-3"></span>2.4.1 General

A safe transport of the units can only be guaranteed if the original undamaged package is used for shipping. Handle with care when transporting.

Keep your original packaging. It is designed for this unit and is the ideal protection during transportation.

### <span id="page-8-4"></span>2.4.2 Procedure in case of damages

All shipments should be opened and inspected for concealed damage or pilferage as soon as possible after the arrival at destination. The shipping cartons should be retained for the surveyor's inspection and full and accurate reserves must be made by a letter or a fax message.

Depending upon the used means of transport, the written protest is subject to different time-rules:

- by sea: the protest has to be issued against the captain and/or ship within 3 days of the delivery of the goods.
- by road: the protest has to be issued against the last road-carrier within 7 days after delivery of the goods.
- by air: the protest has to be issued against the air-carrier within 14 days after delivery of the goods.

In all cases, a claim or potential claim should be reported as soon as possible whether or not full documentation is immediately available.

After completion of all required steps, the claim should normally be finalized within one month. For more information about the claims handling procedure, contact Barco n.v.

### <span id="page-9-0"></span>2.4.3 Storage

It is best to store the display unit in its original packaging in a room that does not exceed the storage conditions mentioned in the technical specification.

### <span id="page-9-1"></span>2.4.4 Electrolytic capacitors

The display unit needs to be powered on for a period of 24 hours at least once every 2 years to allow internal electrolytic capacitors to be reformed. Failure to do so may lead to compromised reliability.

### <span id="page-9-2"></span>2.4.5 Packaging

- Packaging corresponds to standards for international transport by air / sea / ground.
- Dimensions:
	- $\checkmark$  Height: 550 mm
	- $\checkmark$  Width: 675 mm
	- Depth: 400 mm
- An optional flight case is available for flexible demo purposes: contact Barco for more details.

### <span id="page-9-3"></span>2.4.6 Repack instructions

### **CAUTION:**

To repack the display unit, please use the original packaging material.

- Place the box with the backside on a stable and flat surface.
- Make sure the rack brackets are mounted to the display unit and the stand, if there was one used, is removed.
- Place the display unit in the plastic bag and seal the plastic bag.

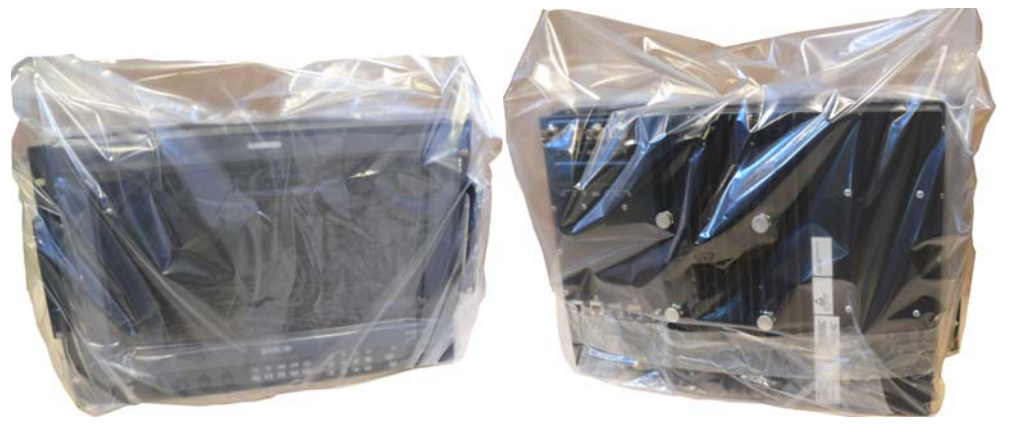

• Place the 2 protective covers one on the left side of the display and one on the right side of the display. Note that the left and right side are slightly dif-

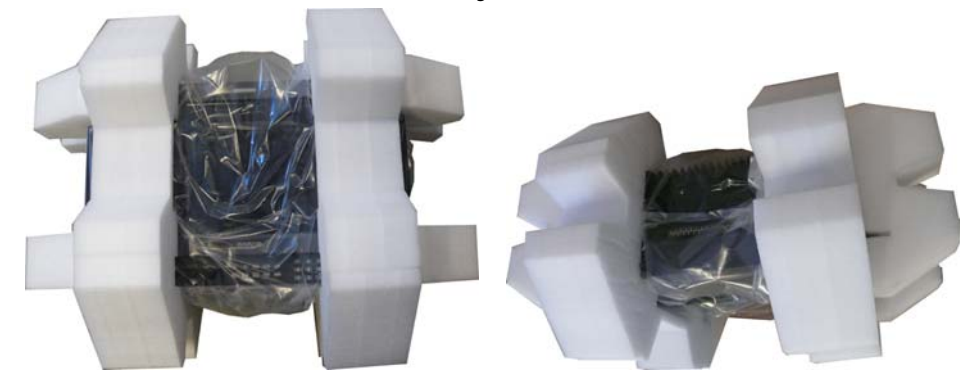

ferent and should be used correctly.

• Place the display unit gently in the box. The bottom side of the display facing down. Include all original items provided with the display unit, including cables, User manual and guiding sheets.

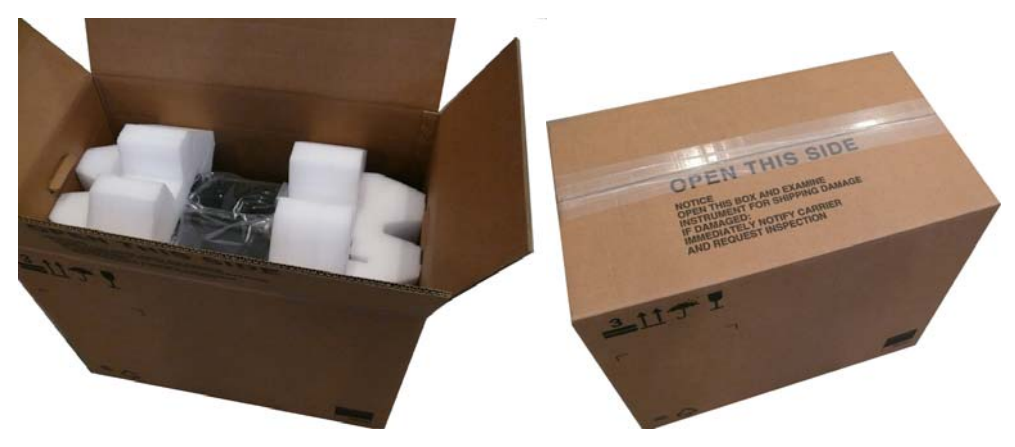

• Seal the box with tape.

# <span id="page-10-0"></span>2.5 Contact information

### **Belgium**

Email: [support.smd@barco.com](mailto:support.smd@barco.com) Phone: +32 56 262 350 Fax: + 32 56 233 013

### **United States**

Email: [Helpdesk.BCDUSA@barco.com](mailto:Helpdesk.BCDUSA@barco.com) Phone: +1 866 992 2726 Fax: + 1 678 475 8124

### **Web sites**

Public Web site:<http://www.barco.com> Partner Web site:<http://my.barco.com>

# <span id="page-11-0"></span>3 About the product

The RHDM-1701 is a reliable grade-1 reference monitor for color critical applications in the broadcast and post-production markets, such as:

- camera control
- program and distribution monitoring
- signal QA (Quality Assurance)
- technical room
- color grading
- DI (Digital Intermediate)

The RHDM-1701 reference monitor brings value of trusted reference colors, no calibration maintenance for a long period, and image quality comparable to CRT.

On top of that, the user-friendly interface and ease of use are unparalleled in similar LCD monitors.

On the feature level, the color accuracy and stability with time and temperature, perfect grey scale representation, deep and correct blacks, motion handling with scanning backlights and a myriad of other features give large benefits to professionals active in these markets.

The Key features of the display unit are:

### **LCD panel**

- 16.5" (41,9cm) diagonal
- 1920x1080
- 10 bit panel
- Typical contrast 1000:1
- Barco guarantees the delivery of a RHDM-1701 monitor equipped with an LCD panel selected zero dot defects at sparkle mode. Sparkle mode is when the brightness of a dot is more than 16% at black.

### **Optical properties**

• Wide gamut LED backlight

### **Processing of input signals**

- 48 bit color processing (16 bit per color)
- 96-120 Hz native LCD driving
- Genlock and frame sync
- Quantified latency
- Scanning backlight functionality

### **Calibration and stability**

- Compliant with following color standards:
	- $\checkmark$  FBU 3213
	- 3 SMPTE C
	- $\times$  ITU BT.709
	- 3 xvYCC
	- $\checkmark$  sRGB
	- **Adobe**
- $\times$  DCI
- Selection of different opto-electric transfer functions ('gamma')
	- $\sqrt{}$  Rec.709
	- 3 xvYCC
	- $\checkmark$  Pure gamma
	- $\times$  Extended gamma
	- $\sqrt{}$  sRGB
	- $\checkmark$  SMPTE 240M
- Factory cross-talk calibration
- Thermal sensor circuit for LED stabilization with temperature
- Embedded spectrometer for overall color stabilization over time
- Embedded special sensors for LED uniformity and color stabilization over time
- Front sensor for stabilization of LCD

### **Modular input configuration (4 slots)**

- Slot 1 1 SDI input board (standard)
- Slot 2 1 SDI input board (optional)
- Slot 3 future option (DVI)
- Slot  $4$  future option (DVI)

### **SDI module specifications**

- Possible inputs:
	- $\sqrt{2}$  x SDSDI
	- $\checkmark$  2 x HDSDI
	- $\checkmark$  2 x 3Gb/s (option)
	- $\checkmark$  Combination of 2 signals out of: SDSDI, HDSDI or 3Gb/s (option)
	- $\checkmark$  1 Dual Link (option)
- Outputs: 2 loop-through outputs

### **Control**

- Control panel with main functions and hot keys
- Ethernet interface with web server
- RS485 serial and parallel control of Tally/UMD
- USB: host, peripheral and support of mass storage devices, mouse, etc…

### **Feature packs and options**

- The RHDM-1701 comes in different flavors. Depending on the specific applications that are targeted by the user, different feature packs can be selected. Depending on the feature pack, additional options can be available.
- Broadcast RHDM-1701/B: standard feature pack
	- $\checkmark$  Accepts SD and HD-SDI timings (2 inputs with loop-through outputs)
	- $\checkmark$  Selectable color space (EBU, SMPTE C, Rec.709 and Native), color temperature and gamma
	- $\checkmark$  Configurable aspect ratio and safe area markers
	- $\checkmark$  Standard controls (picture, background, saturation, hue, color channel selection, monochrome, input selection, aspect ratio and picture size, interlace mode)
- $\checkmark$  No cooling fans
- Post production RHDM-1701/P has all features of the B version plus:
	- $\checkmark$  Custom R, G, B primaries (in x,y)
	- $\checkmark$  Accepts Dual Link HD-SDI timings
	- $\checkmark$  Accepts 3Gb/s SDI timings
	- $\checkmark$  No cooling fans

<span id="page-14-0"></span>4 Board location

# <span id="page-14-1"></span>4.1 Front cover

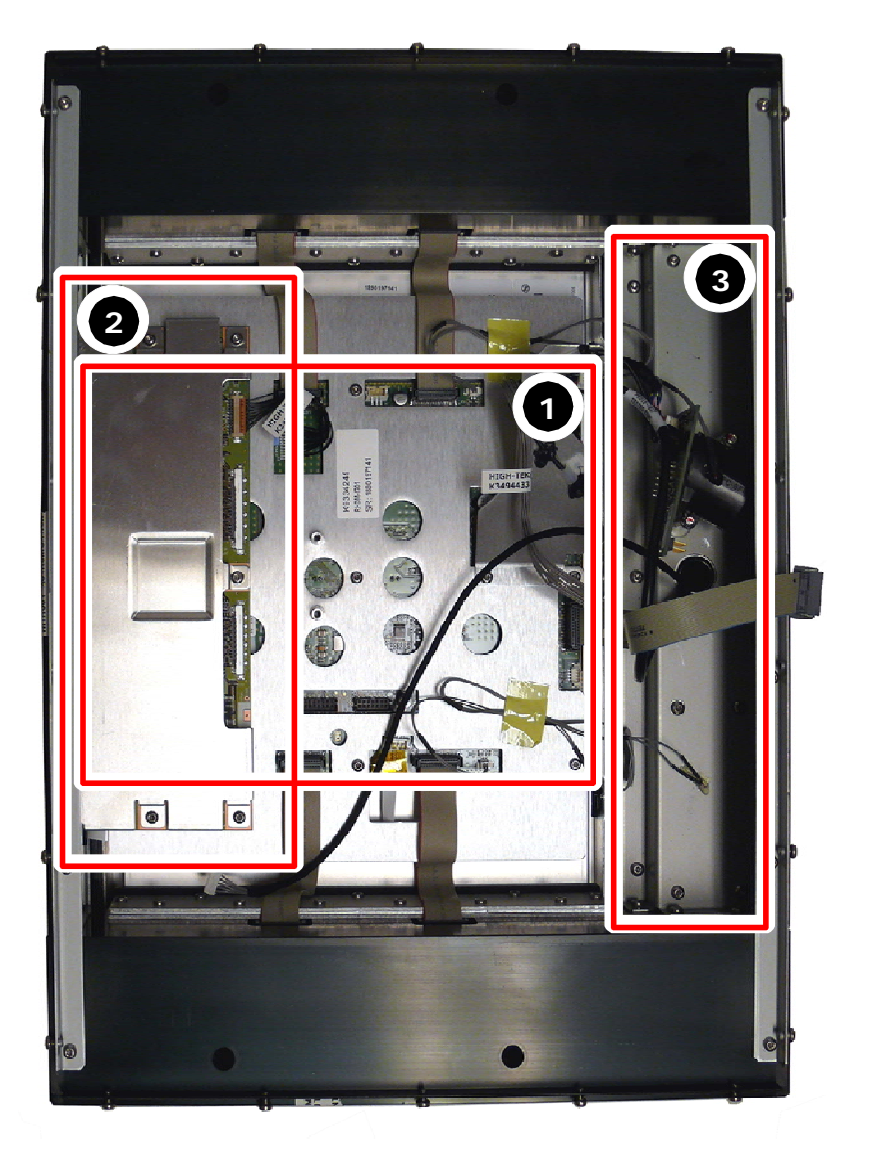

- 1 LED driver board
- 2 Panel driver board
- 3 Control box

<span id="page-14-2"></span>Figure 1: Front cover – module overview

# <span id="page-15-0"></span>4.2 Back cover

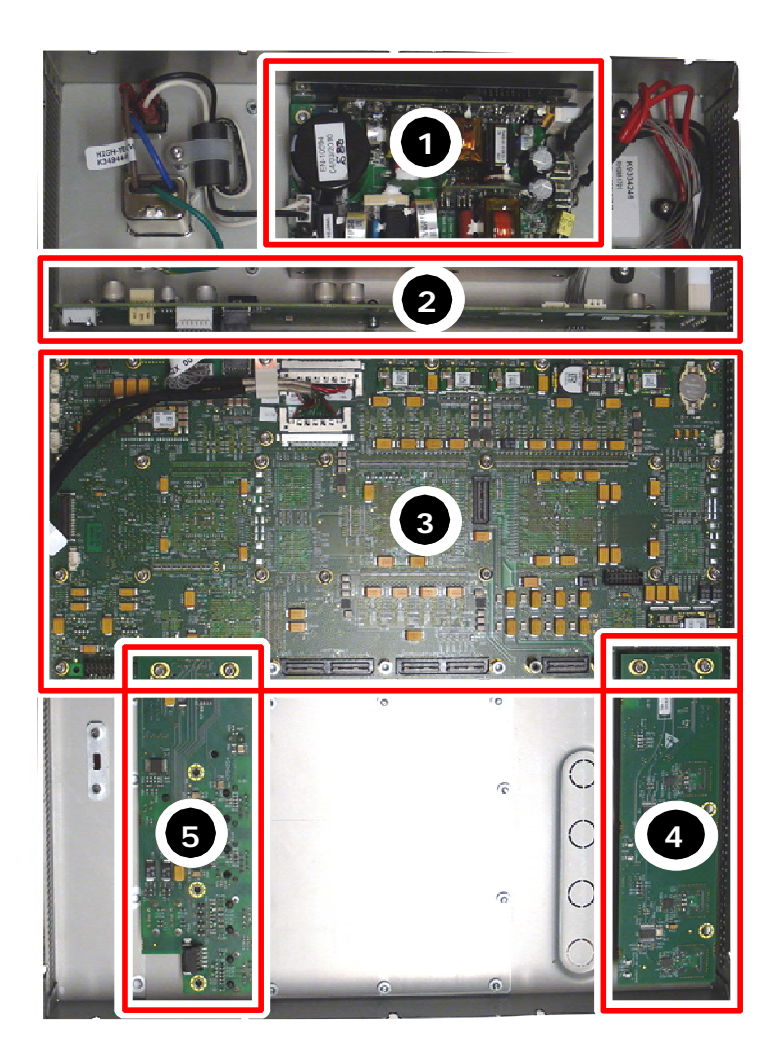

- 1 Power supply
- 2 Power Interface Board
- 3 Iris board
- 4 HDSDI input board
- 5 Communication board

<span id="page-15-1"></span>Figure 2: Back cover – module overview

# <span id="page-16-0"></span>5 Hardware & software module overview

# <span id="page-16-1"></span>5.1 Hardware tree

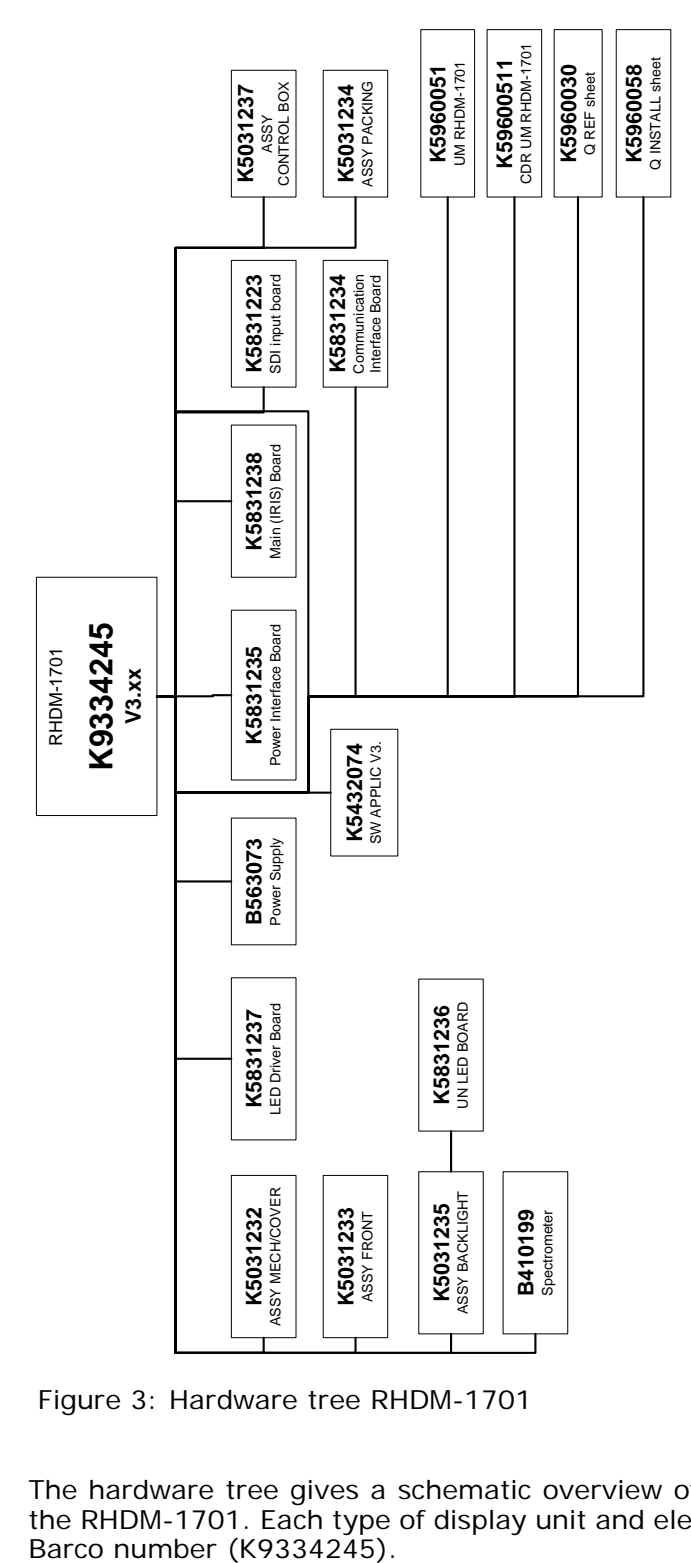

<span id="page-16-2"></span>Figure 3: Hardware tree RHDM-1701

The hardware tree gives a schematic overview of all parts which are present in the RHDM-1701. Each type of display unit and electronic board receives a unique

# <span id="page-17-0"></span>5.2 Software tree

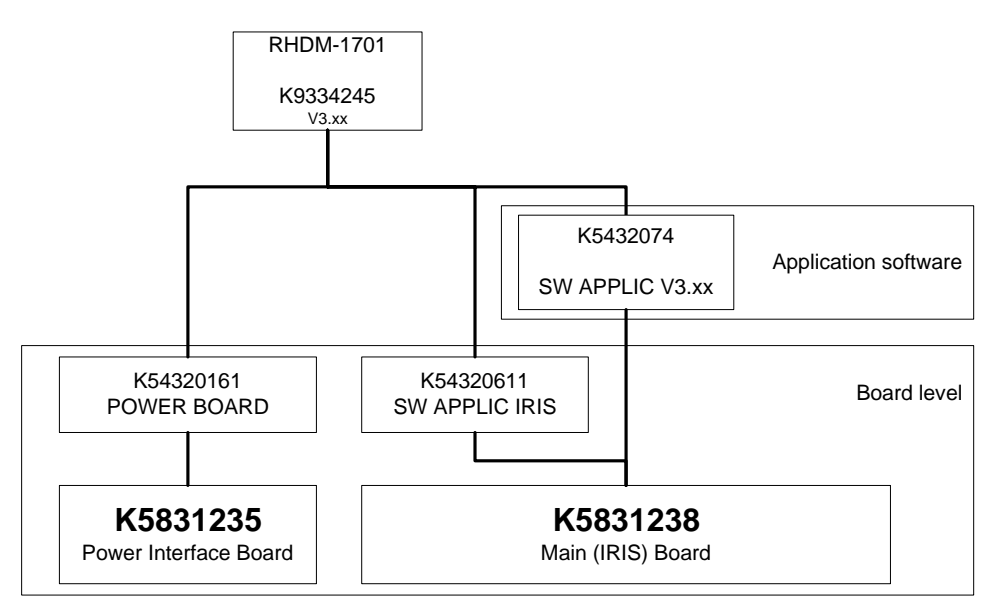

<span id="page-17-1"></span>Figure 4: Software tree RHDM-1701

The only part of the software which can be updated at a service center is the Application Software. The instructions to update the main software is described in the user manual.

# <span id="page-18-0"></span>6 Diagnostics

# <span id="page-18-1"></span>6.1 Fault finding procedure

If you detect a problem with your configuration, please check the items listed in the user manual first.

In case of malfunction it is important to follow a certain troubleshooting procedure. Some of the steps in this procedure may seem obvious. Nevertheless, they are worthwhile checking. As a malfunction on one board (module) can influence the behavior of other boards (modules), it might be necessary to replace the same board (module) twice in the same troubleshooting procedure.

### <span id="page-18-2"></span>6.2 Start here

Check the fault finding trees as presented in the User manual (included below). If the fault finding trees of the User manual do not solve the problem, check the following items listed in this diagnostics chapter:

- Check if the right connections are present: See the section "Connections"
- Check if the issue is related to one of the following cases:
	- $\checkmark$  In case the monitor power LED stays off, or there is no image even if the power LED is green.: See the section "Power diagnostics"
	- In case the monitor is switched on, but nothing is displayed on the screen: See the section "Light diagnostics"
	- $\checkmark$  In case the monitor keeps showing the no valid sync message: See the section "Image diagnostics"
	- In case there is no communication with the monitor, and you are sure there are no network or IP address issues: See the section "Communication diagnostics"
	- In case color is not correct or color is unstable: See the section "Color diagnostics"
	- 3 To verify if the IRIS board is defect, see the section "IRIS board diagnostics"

# <span id="page-18-3"></span>6.3 Fault finding trees User Manual

### <span id="page-18-4"></span>6.3.1 Description fault finding trees

When the display unit is not working properly or the operation instructions do not solve the problem, the troubleshooting may allow the user to identify the source of the problem.

The fault finding trees are divided into three structures. They should be checked according to the problem observed by the user:

- "No power" fault finding tree: The display unit does not seem to be powered. No LEDs are burning and nothing is observed on the screen.
- "Nothing observed on the screen" fault finding tree: The display unit is powered but no image is shown on the screen.
- "Verify input signal" fault finding tree: The display unit works correctly, but the applied input signal is not recognized or not displayed on the screen.

• Image displayed on the screen is distorted, shows bands or stripes. In this case something is wrong with the display unit. Contact Barco or your sales representative.

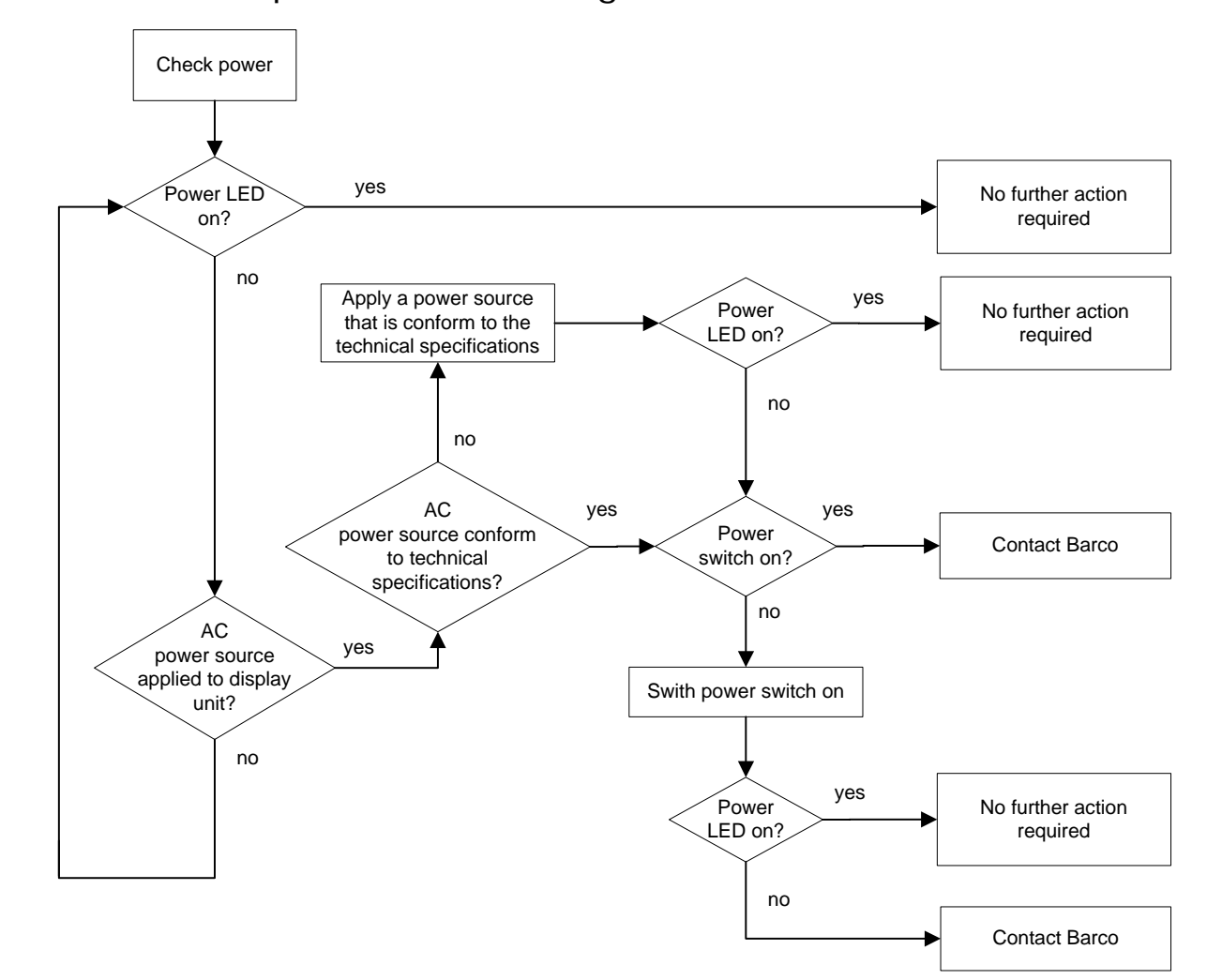

<span id="page-19-0"></span>6.3.2 "No power" fault finding tree

<span id="page-19-1"></span>Figure 5: "No power" fault finding tree

<span id="page-20-0"></span>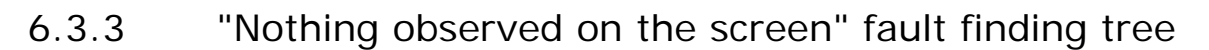

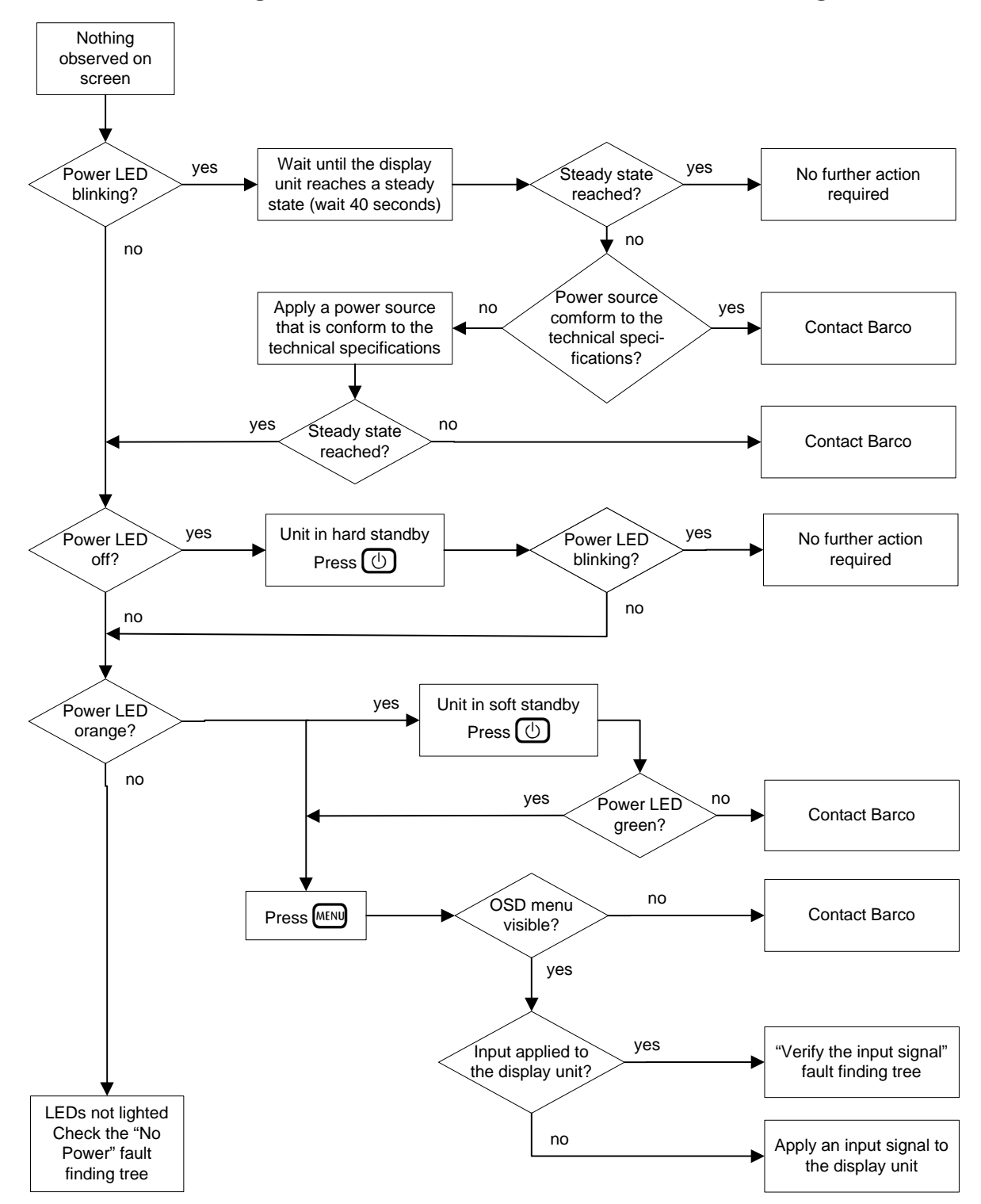

<span id="page-20-1"></span>Figure 6: "Nothing observed on the screen" fault finding tree

<span id="page-21-0"></span>6.3.4 "Verify input signal" fault finding tree

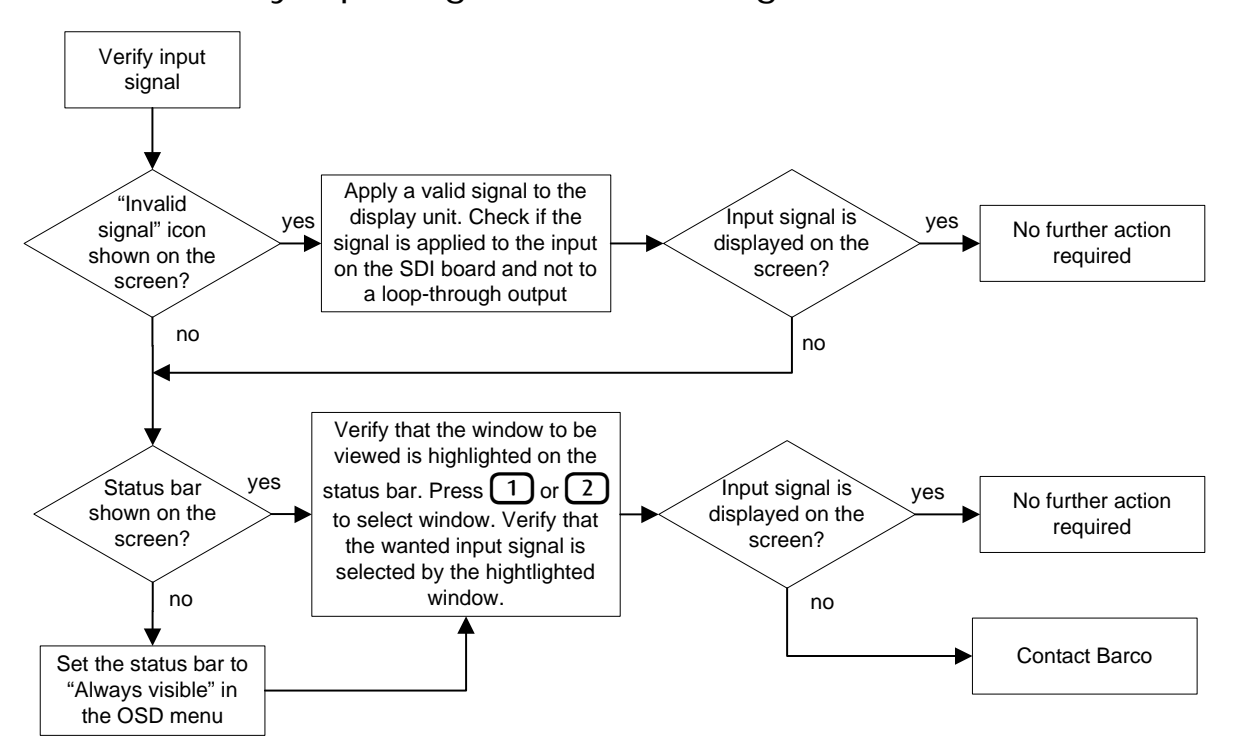

Figure 7: "Verify input signal" fault finding tree

# <span id="page-21-3"></span><span id="page-21-1"></span>6.4 Connections

Check if the following connections are present:

- 110V/220V power AC supply
- Input source cable
- LAN Network connection

# <span id="page-21-2"></span>6.5 Power diagnostics

In case the display unit power LED stays off, or there is no image even if the power LED is green:

- Prepare the display unit for diagnostics
	- $\checkmark$  Remove or switch off power connection to the display unit
	- $\checkmark$  Remove back cover as described in "Removal and reinstallation back cover"
	- $\checkmark$  Do not disconnect any cables inside the display unit
	- $\checkmark$  Check all connections to and from the PIB as listed in "Removal and reinstallation of the power interface board (PIB)"
	- $\checkmark$  Apply the power connection to the display unit or switch on the power of the display unit
- AC power supply only:
	- $\checkmark$  Check if LEDs D16 and D17 are on.
- $\checkmark$  If both LEDs D16 and D17 are off, replace PIB as described in "Removal and reinstallation of the power interface board (PIB)"
- Power supply and PIB are working, but still no image is observed on the screen: See "Light diagnostics"

# <span id="page-22-0"></span>6.6 IRIS board diagnostics

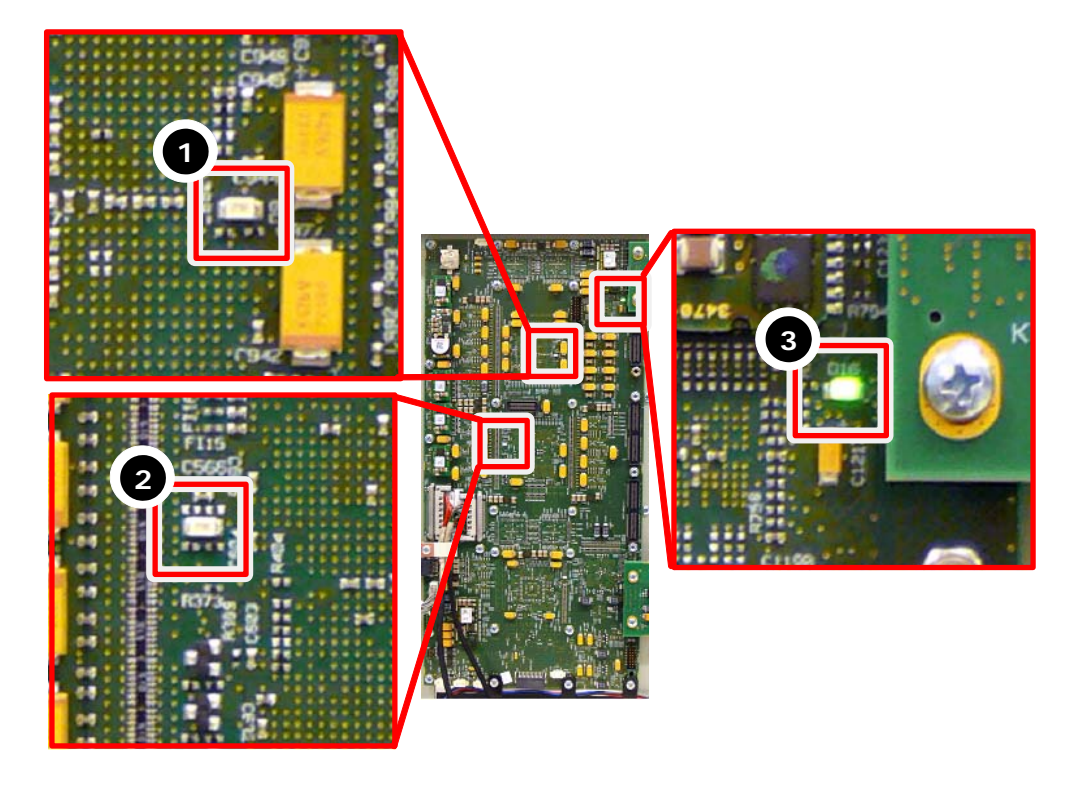

- 1 FPGA1 LED
- $\overline{2}$ FPGA2 LED
- 3 FREESCALE LED

<span id="page-22-1"></span>Figure 8: IRIS board indicator LEDs

To verify if the IRIS board is defect, check the FPGA LEDs on the position n°1 and n°2. They light up orange after start-up and should go out when they are configured. When one of those FPGA indicator LEDs does not go out, the IRIS board is defect. The display unit should be send back to Barco.

The Freescale LED should light up green during operation. This LED is only for development purposes and will not be present on the new version of the IRIS board.

# <span id="page-23-0"></span>6.7 Light diagnostics

In case the display unit is switched on, but nothing is displayed on the screen, even after exhausting the "Nothing observed on the screen" fault finding tree in the User manual:

• Switch on the display unit. Check if the backlight switches on. (Even black should become brighter)

If the backlight does not switch on:

- Prepare the display unit for diagnostics:
	- $\checkmark$  Remove the power connection to the display unit
	- $\checkmark$  Remove back cover as described in "Removal and reinstallation back cover"
	- $\checkmark$  Do not disconnect any cables inside the display unit
	- Reapply or switch on the power connection to the display unit
- Check if LEDs D16 and D17 on the PIB are on. If not, replace PIB as described in "Removal and reinstallation of the Power Interface Board (PIB)"
- Check if the backlight is connected to the power (Connector J8 on PIB)

The fault is likely to originate in the IRIS board or the backlight board when:

- the backlight has power but is never switched on
- the backlight switches on but no menu or other picture can be made visible on the screen

The IRIS board can only be replaced by Barco qualified personnel. Send the display unit back to Barco.

# <span id="page-23-1"></span>6.8 Image diagnostics

In case the display unit shows the no valid sync message and the "Verify input signal" fault finding tree from the User manual does not resolve the problem:

- Source validation:
	- Check the video source on another input board or on another display unit
	- Check if a different video source applied to the same input of this display unit shows an image on the screen
	- $\checkmark$  Check whether your source is a validated input timing for your firmware version. (User manual)
- If the source is valid, try to resolve the problem by installing a new/different input board as described in " Removal and reinstallation of HDSDI board"
- If installing a new/different input board is unsuccessful, the IRIS board is the most likely to cause the problem. The IRIS board can only be replaced by Barco qualified personnel. Send the display unit back to Barco.

# <span id="page-23-2"></span>6.9 Communication diagnostics

In case there is no communication with the display unit, and the problem is not related to the network or the IP address, then the problem can be related to the communication board. Replace the communication board as described in "Removal and reinstallation of the communication board".

If installing a new communication board does not solve the issue, the IRIS board is the most likely cause of the problem. The IRIS board can only be replaced by Barco qualified personnel. Send the display unit back to Barco.

## <span id="page-24-0"></span>6.10 Color diagnostics

Each display unit is calibrated in the factory with the highest precision to the correct white point, primaries and gamma. Two main issues can cause color problems:

- Defects
- Matching between the display unit and other types of displays (e.g. CRT technology based display units)

### **Defects**

Make a visual inspection of the displayed image. Check for the problems described below:

- One horizontal stripe of the display unit has a different color than the rest of the screen
- The whole image as an extreme color (such as purple, green, red, etc...)

If one of the problems described above occurs, follow the diagnostics procedure below:

- Restart the display unit
- If the problem persists or occurs frequently, try an update to the latest firmware
- If the above checks do not resolve the issue, the display unit will have to be serviced and/or send back to Barco.

### **Matching problems**

If the display color resembles the needed color (e.g. compared to a CRT), but is slightly 'off' (white point slightly reddish, greenish, purplish etc) from the expected color, several settings can be checked to obtain a better matching. The points below describe the possible steps that can be taken to reach the desired color matching:

- Make sure the display is warmed up (wait at least 20 minutes)
- Press the CAL button and select the appropriate color space (e.g. Rec.709 for HD content, EBU 3213 for European SD content, SMPTE C for US SD content, etc…)
- Check in the color working space menu  $({x,y})$  if the white point, gamma and/ or RGB primaries correspond to the standard values as specified in the User Manual
- The white point of the RHDM can still differ slightly with respect to another display unit (e.g. a reference CRT monitor). Try to manually adjust the white point of the display unit. Differences in white point can be related to:
	- $\checkmark$  different technologies
	- $\checkmark$  different calibration sensors
	- metameric difference of a human observer because of difference between LED and phosphor spectra

### **NOTE:**

When the colors of the display unit seem 'greenish', decrease the y coordinate of the white point from 0.329 down to a value as low as 0.315 and increase the x coordinate of the white point from 0.3127 up to a value of 0.315.

### **IMPORTANT:**

Do not measure the display unit with a colorimeter such as DK Technologies, Konica Minolta CA 210, Thoma, Klein K-10 etc. These probes will give erroneous results because the display unit is a LED-based display. The color filters do not match. It is recommended to use a spectrophotometer for reliable results.

### **NOTE:**

The CRT can be measured with a corresponding probe (such as mentioned above). Use the obtained values to manually adjust the  $(x,y)$  coordinates of the display unit.

If the above checks do not resolve the color matching issue, contact Barco for further assistance. A display swap would probably not solve the problem as the problem is related to the difficulty in matching different technologies.

# <span id="page-26-0"></span>7 Removal and reinstallation of electronic boards

# <span id="page-26-1"></span>7.1 Service levels

Maintenance levels:

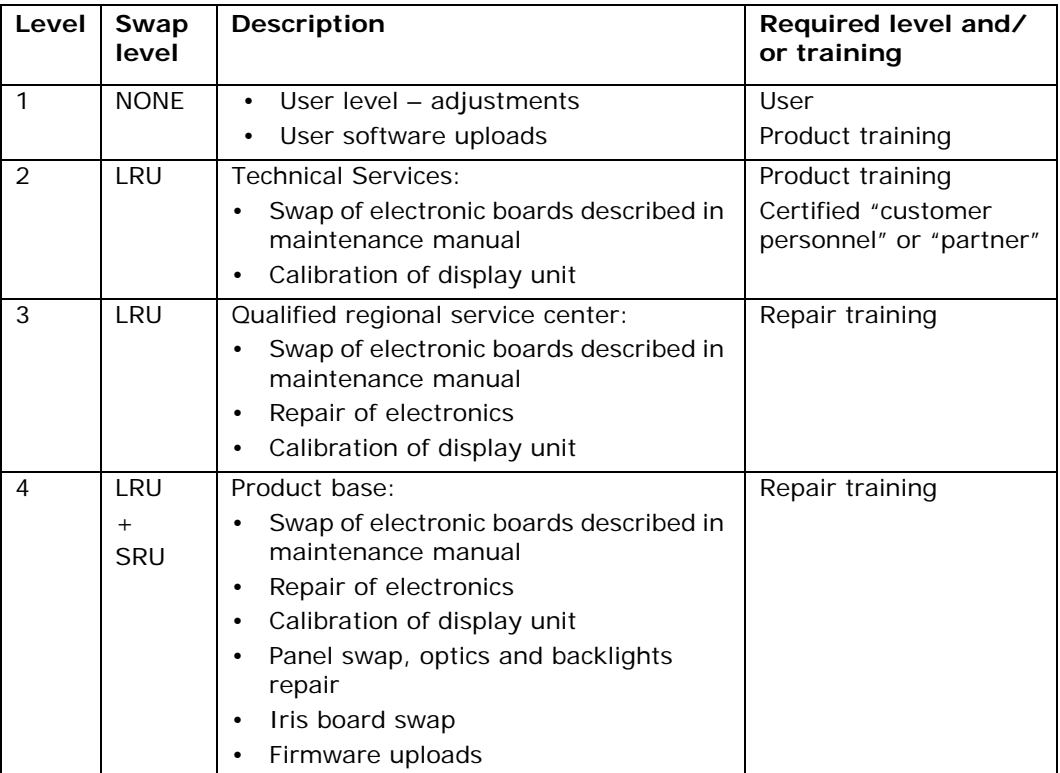

Table 1: Maintenance levels

The Maintenance manual may only be used by personnel with a level of 2 or higher.

# <span id="page-26-3"></span><span id="page-26-2"></span>7.2 Module replacements (level 2 and level 3)

The following boards can be replaced at an authorized service center:

- Power supply (B563073)
- Power Interface Board (K5831235)
- HDSDI Input Board (K5831223)
- DVI Input Board (K5831220)
- Communication Board (K5831234)
- Control Box (K5031237)

# <span id="page-27-0"></span>7.3 Module replacements (level 4)

- The Main (Iris) board (K5831238) cannot be replaced at a service center. When the Main (Iris) board is defect, the whole display unit should be send back to Barco for repair.
- The panel, the panel driver board and the LED driver board cannot be replaced at a service center. When a part of the front cover is defect, the whole display unit should be send back to Barco for repair.

# <span id="page-27-1"></span>7.4 Spare part kits (level 2 and level 3)

The following spare part kits can be ordered:

- RHDM Starter Spare kit K5031254
	- $\times$  RHDM Power Supply
	- $\checkmark$  RHDM Power Interface Board
	- $\checkmark$  RHDM HDSDI Input Board
	- $\checkmark$  RHDM Communication Board
	- $\times$  RHDM Control box
	- $\checkmark$  RHDM Accessory kit
- RHDM Accessory kit K5031253
	- $\times$  Knobs
	- **VESA screws**
	- 3 User manual

# <span id="page-27-2"></span>7.5 Removal and installation precautions

### **WARNING:**

Always disconnect the unit from mains before removing covers and/or replacing boards!

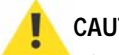

### **CAUTION:**

The units contain ESD sensitive subassemblies. Before commencing the removal/reinstallation procedure of modules and/or boards, place the unit on an ESD safe work mat, the back cover of the unit facing upwards.

*Do not loosen any screws unless they are mentioned in the removal and reinstallation procedure*

# <span id="page-27-3"></span>7.6 Required tools

- Screwdriver for torx head screws T20
- Screwdriver for torx head screws T10
- Screwdriver for torx head screws T7
- Wrench size 16
- Screwdriver for crossed head screws type PH0

# <span id="page-28-0"></span>7.7 Remove the brackets

The display unit is delivered with brackets for rack mounting. First remove the 2 rack brackets with handles by unscrewing  $(2x)$  3 torx head screws T20.

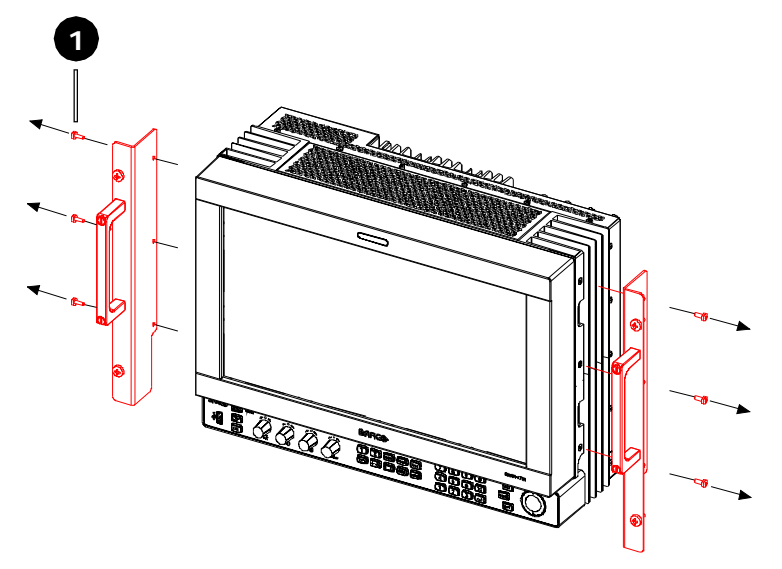

Figure 9: Removal of rack brackets

# <span id="page-28-2"></span><span id="page-28-1"></span>7.8 Removal and reinstallation back cover

### **Removal of the back cover**

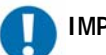

### **IMPORTANT:**

Removing the back cover voids the warranty.

- Use a flat and stable table to handle the display unit
- Cover the surface of the table with bubble wrap or a similar protective material to avoid scratching of the LCD panel.
- Place the display with the LCD panel (front) facing down and the top of the display unit away from the edge of the table. You should be positioned at the bottom side of the display unit to be able to remove the back cover easily.

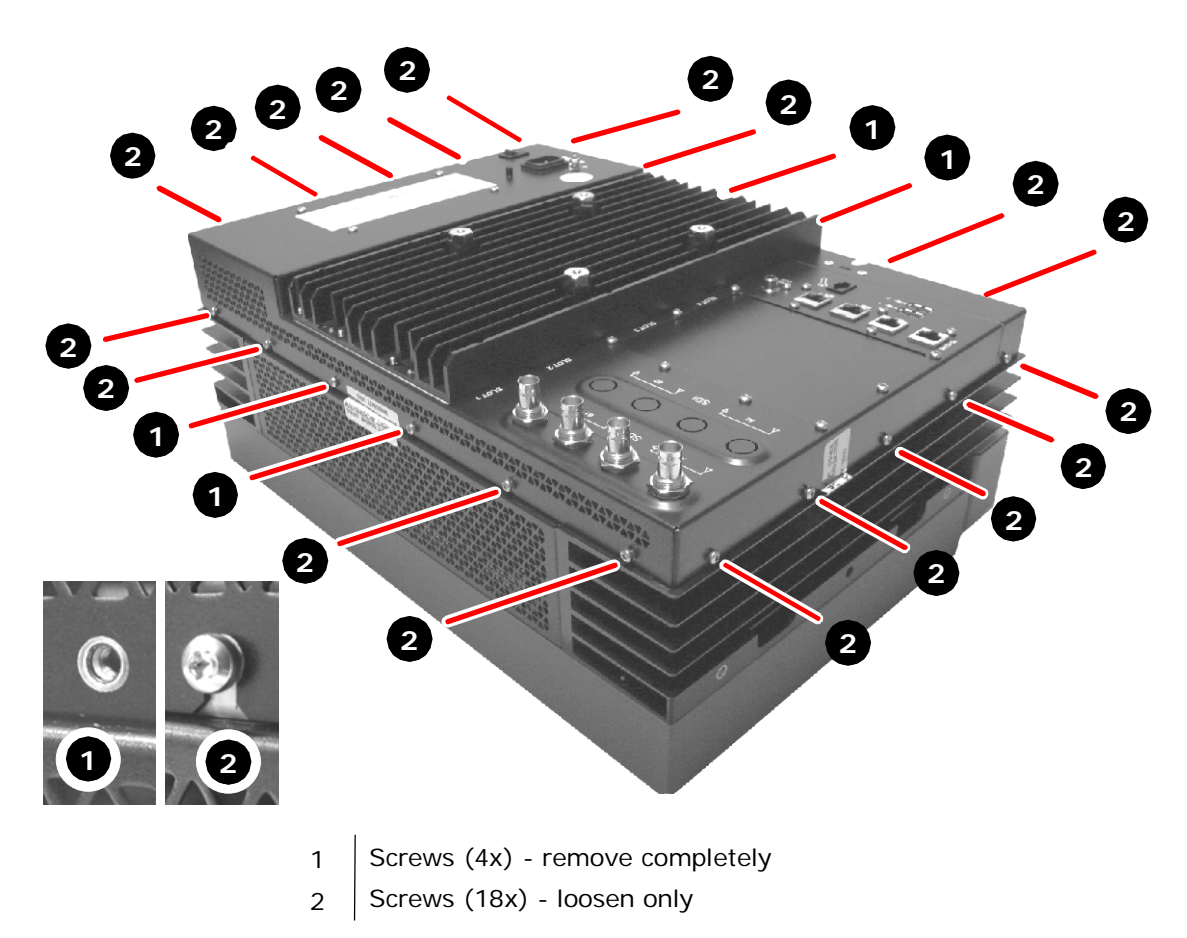

<span id="page-29-0"></span>Figure 10: Location of the screws that fix the back cover to the front cover

- The back cover is fixed to the front cover with 22 screws in total. Use a T10 torx screwdriver to loosen the screws. The screws of type 1 (see figure above) must be removed completely, while the screws of type 2 should be loosened only.
- To remove the back cover, do not force anything. Do not pull-off the back cover completely, since several wires are connecting the electronic boards in the back cover to electronic boards in the front cover. Lift-up the cover by pulling at all sides evenly. When the back cover has lost contact with the front cover, put the bottom side of the back cover on the edge of the front as in figure below. Watch out that the back cover does not fall.

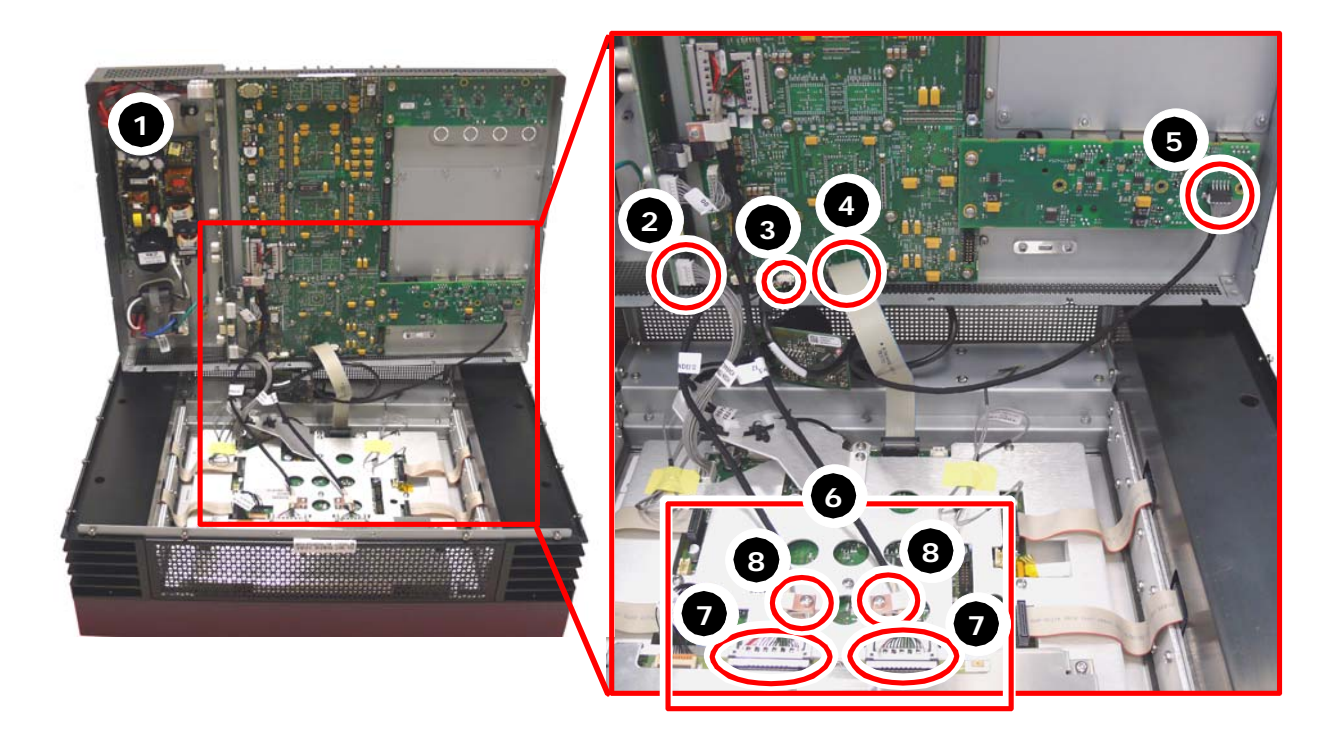

- 1 Open cover from the top
- 2 J8 - Power connection to LED driver board (J1)
- 3 J7 - USB connection to control box
- 4 J11 - flat cable from Iris board to LED driver board (J8)
- 5 J11 - Communication board connector to control box
- 6 LVDS cable connection area on the panel driver board
- 7 | LVDS cable connection to panel driver board
- <span id="page-30-0"></span>Screws (2x) that fix the LVDS cables to the LED driver board 8

 Figure 11: Location of cables that connect the electronic boards in the back cover with the electronic boards in the front cover.

- Remove the cables that connect the electronic boards in the back cover to the electronic boards in the front cover
	- Disconnect the cable of the power interface board connected to the LED driver board (n°2 in the figure above)
	- $\checkmark$  Disconnect the cable of the main (Iris) board connected to the control box (n°3 in the figure above)
	- $\checkmark$  Disconnect the flat cable of the main (Iris) board connected to the LED driver board (n°4 in the figure above)
	- $\checkmark$  Disconnect the cable of the I/O board connector J11 connected to the control box (n°5 in the figure above)
	- $\checkmark$  Disconnect the LVDS cables (2x) of the main (Iris) board connected to the panel driver board (n°7 in the figure above).
	- $\checkmark$  Remove the clamps (2x) that fix the LVDS cables (n°8 in the figure above).

• The back cover is now disconnected and is ready for further maintenance actions.

### **Reinstallation of the back cover**

Execute all actions mentioned above in the reverse order.

Take the following points into account:

• After connecting the LVDS cables to the panel driver board, verify that the clamps are placed over the stripped part of the LVDS cables.

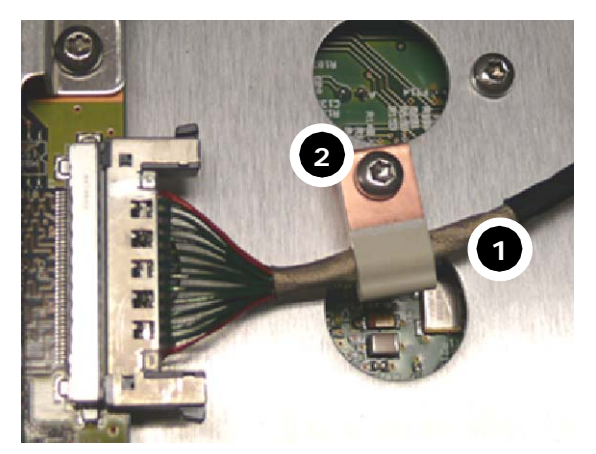

- 1 Stripped part of LVDS cable
- $\overline{2}$ Copper clamp fixation

Figure 12: Correct clamping of the LVDS cables

# <span id="page-31-1"></span><span id="page-31-0"></span>7.9 Removal and reinstallation of the power supply

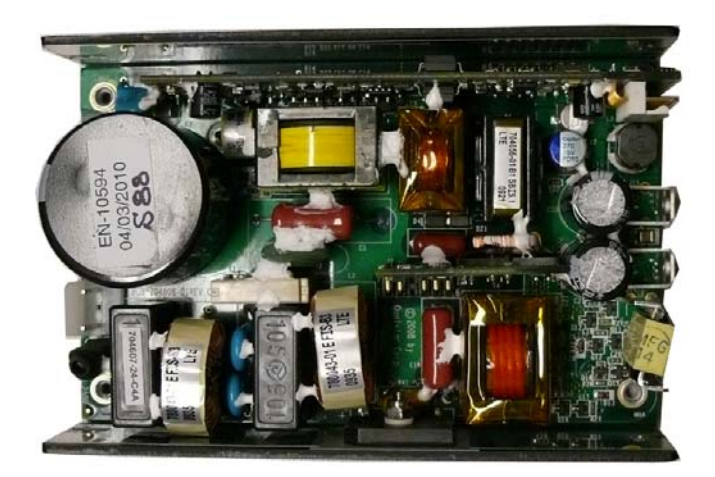

Figure 13: Top view of the power supply

### <span id="page-31-2"></span>**Removal of the power supply**

- Follow the removal instructions of the back cover to remove the back cover.
- Place the back cover on the table with the inside facing up.

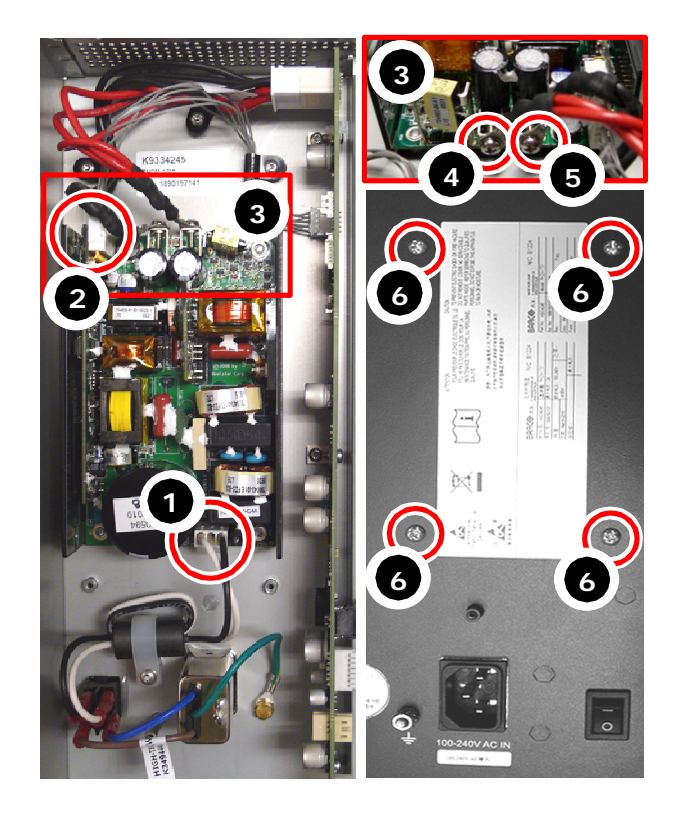

- 1 J1 - Input AC power from AC input at the back
- 2 J204 - Output to PIB
- 3 J3 - Connection area J14 and J15 to the PIB
- 4 J14 - (+) Output to the PIB (red wire)
- 5 J15 - (-) Output to the PIB (black wire)
- 6 Screws (4x) that fix the power supply to the back cover

<span id="page-32-0"></span>Figure 14: Location of screws and connectors of the power supply

- Place the back cover upright
- Remove the crossed head screws (4x) located at the backside of the back cover (n°6 in the figure above).
- Disconnect the cables connected to the power supply:
	- $\checkmark$  Cable from the AC input connector, connected to J1 (n°1 in the figure above)
	- $\checkmark$  Cable to the power interface board, connected to J204 (n°2 in the figure above)
	- $\checkmark$  Unscrew the red cable (J14) to the power interface board (n°4 in the figure above)
	- $\checkmark$  Unscrew the black cable (J15) to the power interface board (n°5 in the figure above)

### **Reinstallation of the power supply**

• Execute all actions described above in reverse order. It is convenient to connect the cables to the power supply before fixing the power supply to the back cover.

# <span id="page-33-0"></span>7.10 Removal and reinstallation of the power interface board

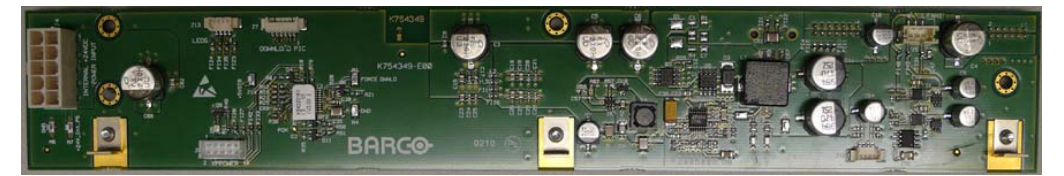

Figure 15: Front view of the Power Interface Board

<span id="page-33-1"></span>The Power Interface Board contains indicator LEDs that provide valuable information about the status of the power distribution to the display unit.

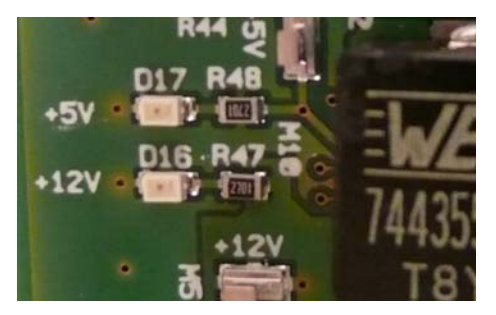

Figure 16: Indicator LEDs on the Power Interface Board

- <span id="page-33-2"></span> $D16 - 12$  V power supply: power conversion check
- $D17 5$  V power supply: power conversion check

### **Removal of the Power Interface Board**

- Follow the removal instructions of the back cover to remove the back cover.
- Place the back cover on the table with inside facing up.
- Remove the screws (3x) that connect the power board to the back cover (n°1 in the figure below)
- Disconnect the cables on the power board:
	- $\checkmark$  From power supply to J4 on PIB (n°2 in the figure below)
	- $\checkmark$  From power supply to J6 on PIB (n°3 in the figure below)
	- $\checkmark$  From J9 on PIB (n°4 in the figure below) to Iris board
	- $\checkmark$  From J10 on PIB (n°5 in the figure below) to Iris board

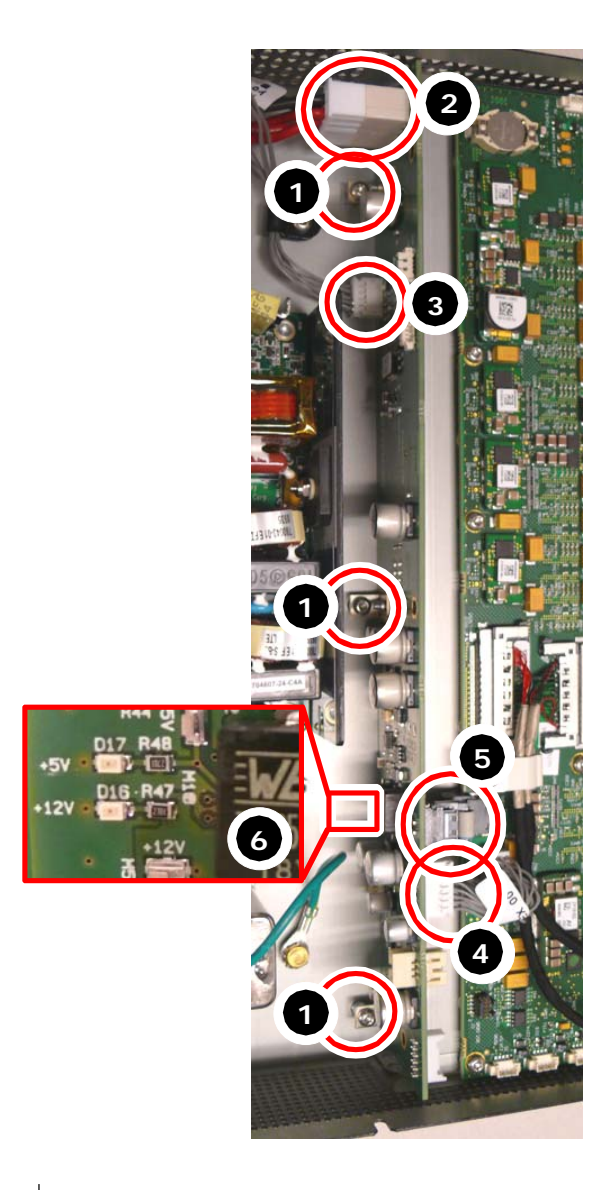

- 1 Screws (3x) that fix PIB to the back cover
- 2 J4 - 24 Vdc input to PIB from AC power supply
- 3 J6 - XPPower
- 4 J9 - Power to Iris board
- 5 J10 - Communication to Iris board
- 6 LED indicators on the PIB

<span id="page-34-0"></span> Figure 17: Location of screws, cables and indicator LEDs on the Power Interface Board

### **Reinstallation of the Power Interface Board**

Execute all actions described above in reverse order.

# <span id="page-35-0"></span>7.11 Removal and reinstallation of HDSDI board

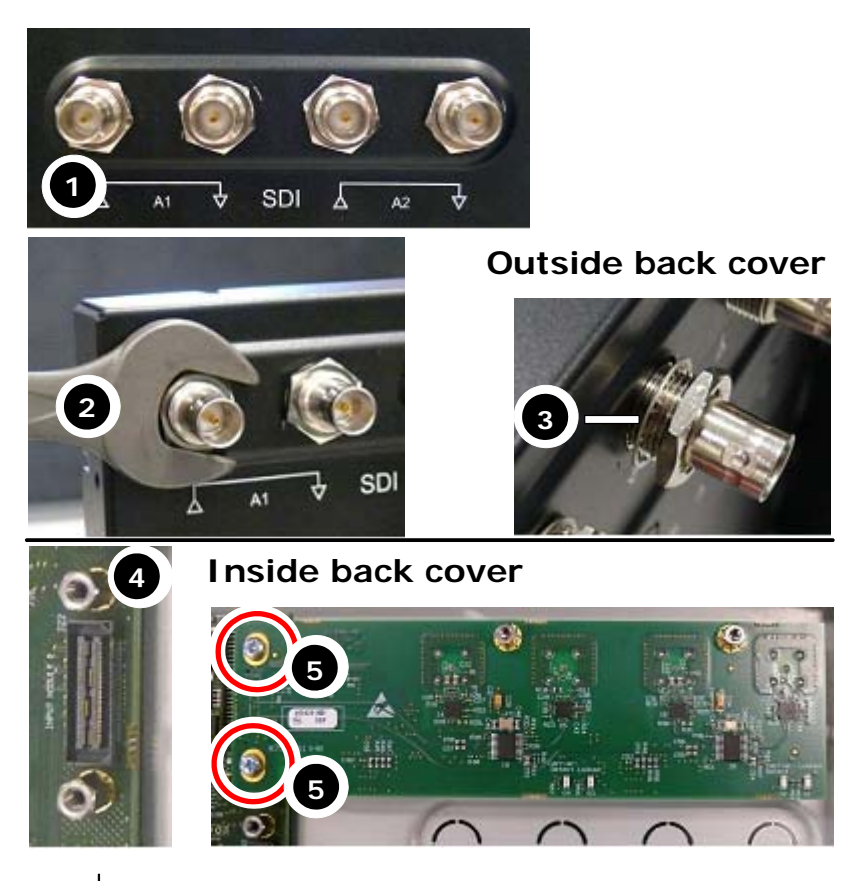

### **Removal of HDSDI input board**

- 1 Connectors on the HDSDI input board - back cover
- 2 Loosen or tighten the nuts (4x) with a size 16 wrench
- 3 Location of the crincle washer at the HDSDI input connectors
- 4 Connector socket for HDSDI board on Iris board
- 5 Screws (2x) that fix the HDSDI board to the Iris board

<span id="page-35-1"></span>Figure 18: Location of screws to remove/mount the HDSDI input board

- Follow the removal instructions of the back cover to remove the back cover.
- Place the back cover upright.
- Unscrew and remove the nuts (4x) at the outside of the back cover with a wrench (n°2 in the figure above).
- Place the back cover on the table with the inside facing up.
- Remove the screws  $(2x)$  that fix the HDSDI input board to the main (Iris) board (n°5 in the figure above).
- Pull the HDSDI board gently from the slot.

### **Reinstallation of HDSDI input board**

Execute all actions described above in reverse order.

Take the following points into account:

Before fixing the HDSDI board to the back cover with the nuts, verify that at all the BNC connectors, the crinkle washer is placed between the back cover and the nut (n°3 in the figure above).

# <span id="page-36-0"></span>7.12 Removal and reinstallation of the communication board

### **Removal of the communication board**

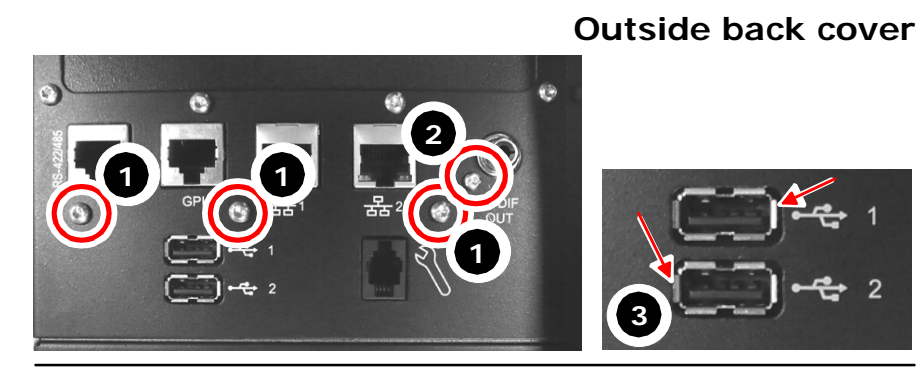

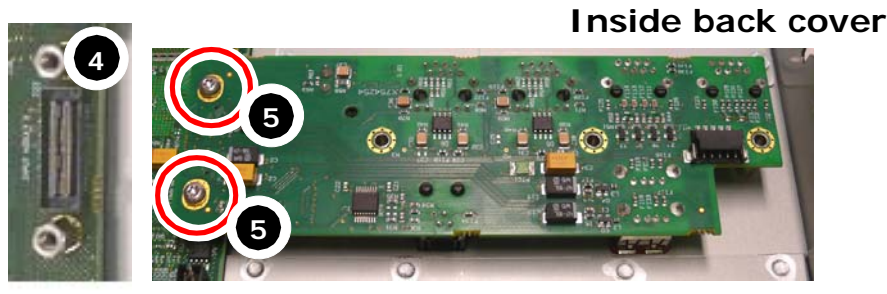

- 1 Torx (3x T10) that fix the communication board to the back cover
- $\mathfrak{D}$ Torx (1x T7) screw that fixes the communication board to the back cover
- 3 Metal housing of USB connectors
- 4 Connector socket for communication board on Iris board
- 5 Screws that fix the communication board to the Iris board

<span id="page-36-1"></span>Figure 19: Location of screws to replace the communication board

- Follow the removal instructions of the back cover to remove the back cover.
- Place the back cover on the table with the outside facing up.
- Remove the screws (4 in total) (n°1 torx T10 and n°2 torx T7, in the figure above) that fix the communication board to the back cover.
- Flip-over the back cover and remove the screws  $(2x)$  that fix the communication board to the main (Iris) board (n°5 in the figure above).
- Pull the communication board gently out of the socket.

#### **Reinstallation of the communication board**

Execute all actions described above in reverse order.

Take the following points into account:

• When placing the communication board in the back cover, verify that the metal housing of the USB ports is nicely fitting in the holes (n°3 in the figure above).

# <span id="page-37-0"></span>7.13 Removal and reinstallation of the control box

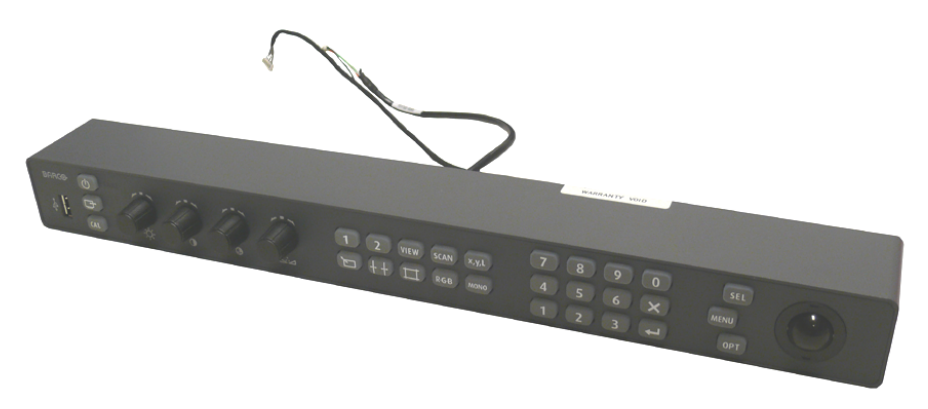

Figure 20: Control box

<span id="page-37-1"></span>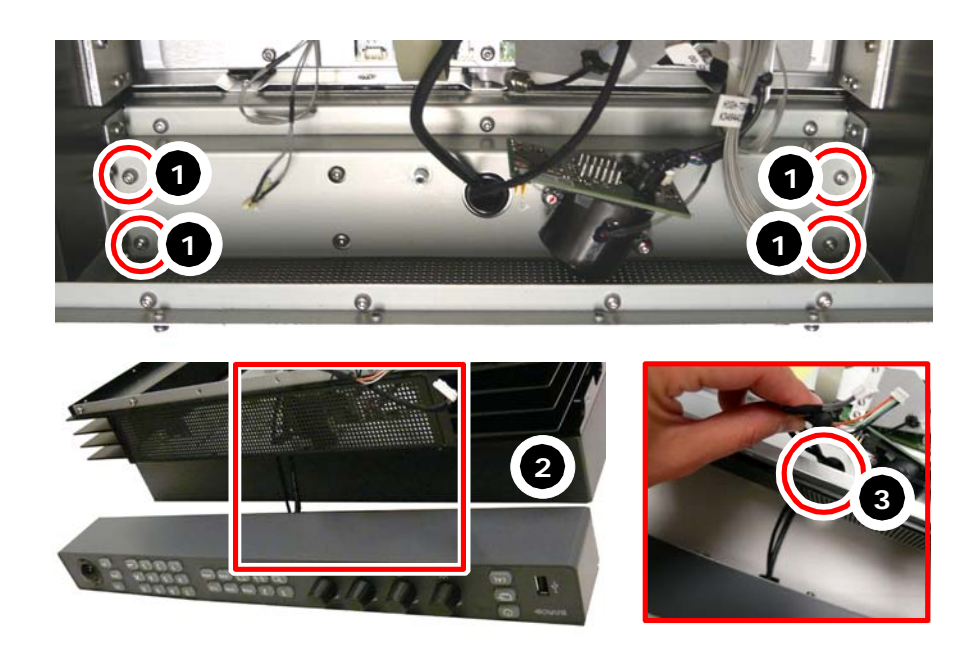

- 1 Torx (4x T10) that fix the control box to the front cover
- 2 Control panel removed from the front cover
- 3 Cable gap in front cover for control panel cables

<span id="page-37-2"></span>Figure 21: Location of screws, cables to remove or install the control box

### **Removal of the control box:**

- Follow the removal instructions of the back cover to remove the back cover.
- Place the front cover on the table with the inside facing upwards.
- Remove the control box by unscrewing 4 screws that fix the control panel to the bottom of the display unit (n°1 in the figure above).
- Slide the cables through the cable gap (n°3 on the figure above), so that the control box can be completely removed.

#### **Reinstallation of the control box:**

Execute all actions described above in reverse order.

Take the following points into account:

• To fasten the control box to the cover. First place the 4 fixation screws in the front cover and then locate the box on the front so that the screws fit in the foreseen holes in the control box. Fasten the screws one by one.

<span id="page-39-0"></span>8 Interconnections

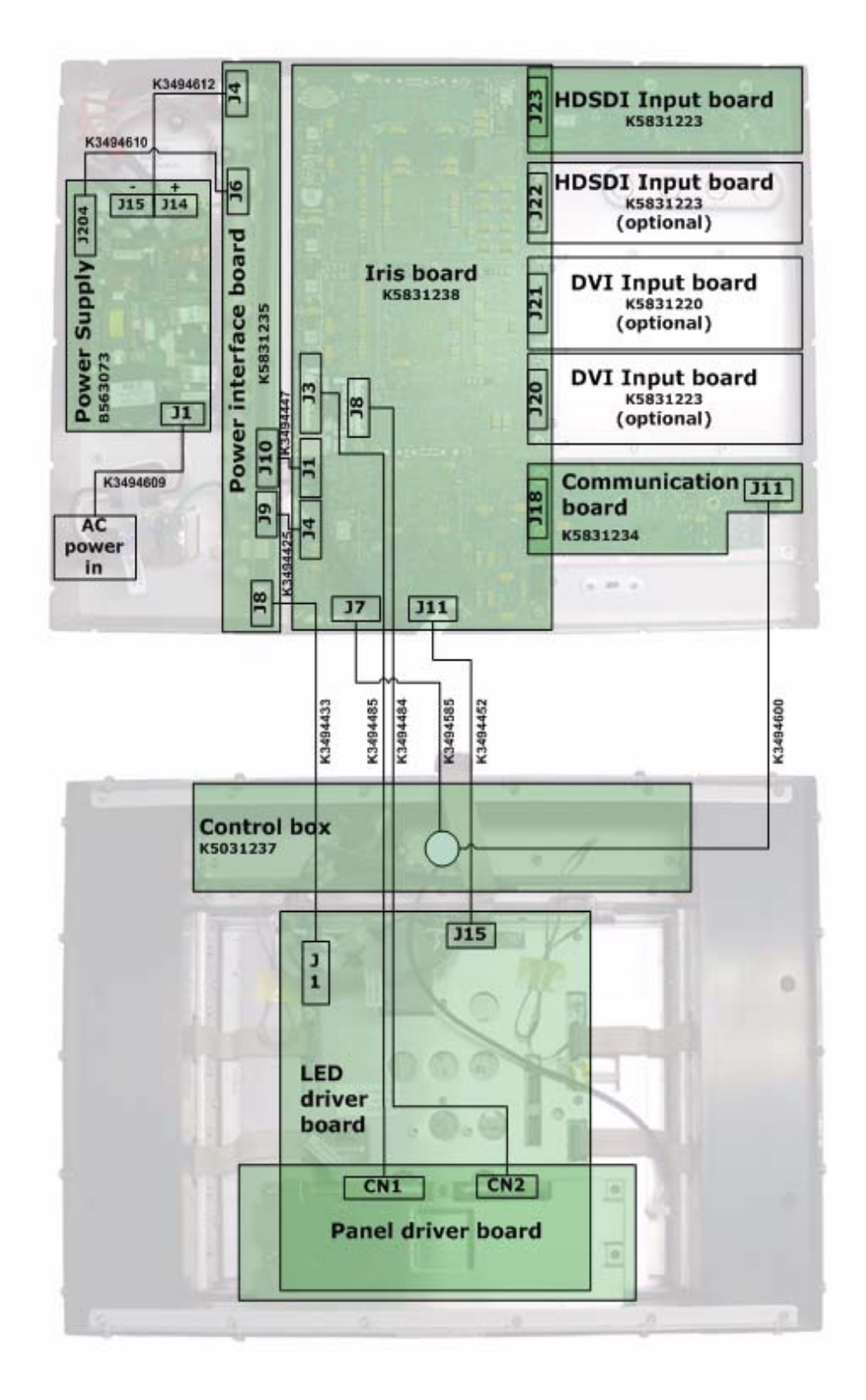

<span id="page-39-1"></span>Figure 22: Interconnection drawing

# <span id="page-40-0"></span>9 Adjustments

No specific adjustments are needed after replacement or reinstallation of a new module.

It is recommended to update the software of the display unit to the newest version after replacement of new electronic modules.

The IRIS board and the front cover of the display unit are the only parts that need adjustment. Those parts have to be send back to Barco and will be recalibrated and updated where needed in the factory.

# <span id="page-41-0"></span>10 Maintenance

# <span id="page-41-1"></span>10.1 Cleaning precautions

- Take care not to damage or scratch the LCD surface. Be carefull with rings, jewellery and rough materials. Handle the LCD with care to avoid scratches.
- Do not apply pressure on the LCD surface.
- Do not apply or spray liquid directly to the LCD surface or cover as excess liquid may cause damage to internal electronics. Instead apply the liquid to the cleaning cloth.
- Avoid dirt of fingerprints, oil, and fat staining on the LCD surface as they will harm the LCD. Remove dirt by following the cleaning instructions below.

# <span id="page-41-2"></span>10.2 Cleaning instructions (for CIVIL)

### **Before cleaning:**

- Switch off the display unit.
- Remove the power cord from the mains.

### **Cleaning the LCD screen:**

- Wipe the screen surface with a soft cleaning cloth.
- To remove stains, use a damp cloth with non-aggressive cleaning products:
	- $\checkmark$  Do NOT use abrasive cleaning agents, glass cleaner or tissue paper.
	- Do NOT use alcohol/solvents at higher concentration > 5%.
	- $\checkmark$  Use non-aggressive cleaning products (water or a solution of distilled water and IsoPropyl Alcohol).
- Do not rub or push on the LCD screen. Rubbing with tissue can degrade the performance of the LCD screen.

### **Cleaning the cover:**

- Use a soft cloth to remove dust. If necessary, a vacuum cleaner can be used to clean the ventilation openings (if applicable).
- Use a damp cloth (if necessary with some mild detergent) to remove stains.
- Do not use a scouring pad, or other tools that my scratch and damage the cover.
- Do not use strong detergents such as alcohol and thinner.

# <span id="page-42-0"></span>11 Abbreviations and acronyms

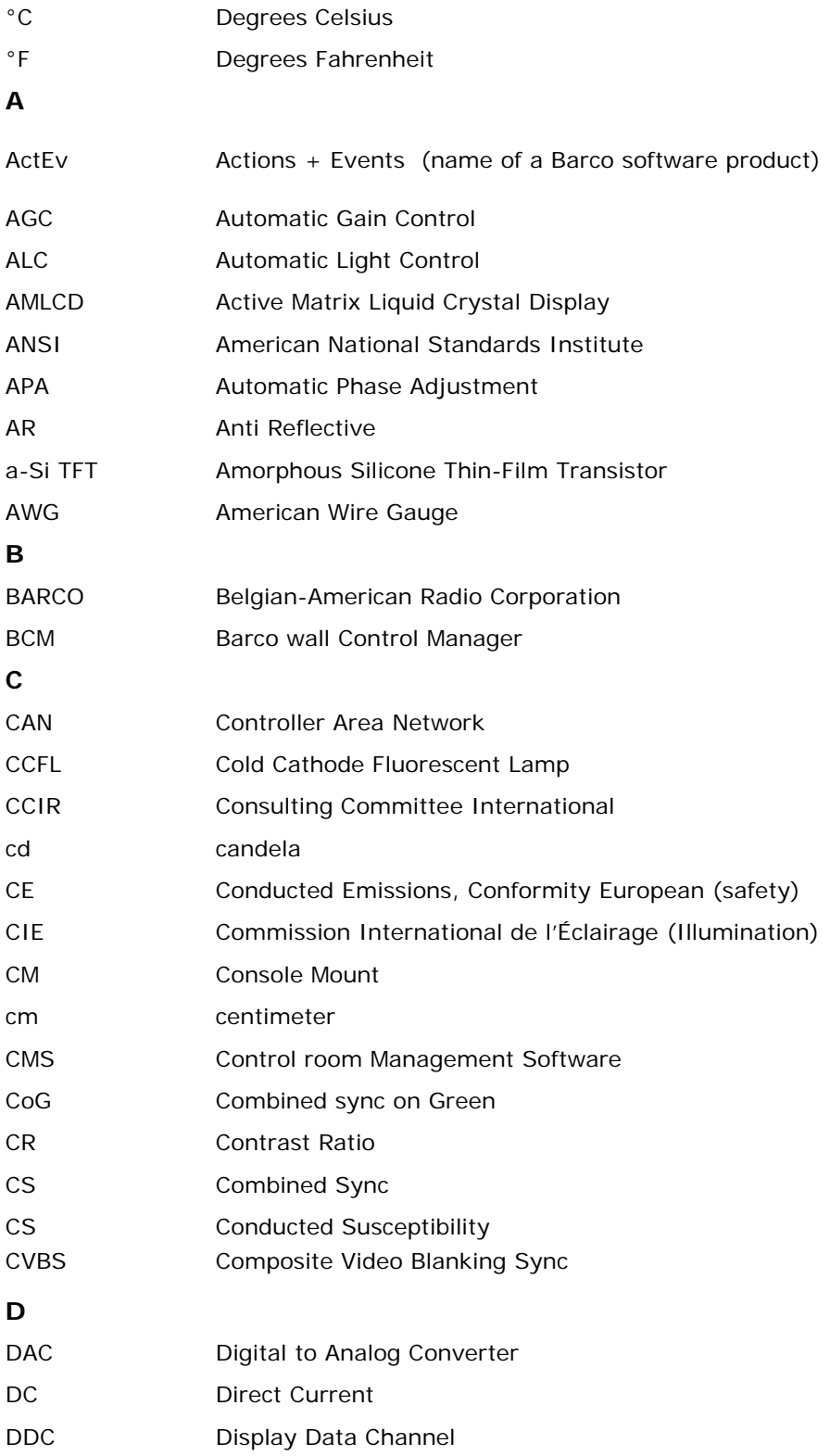

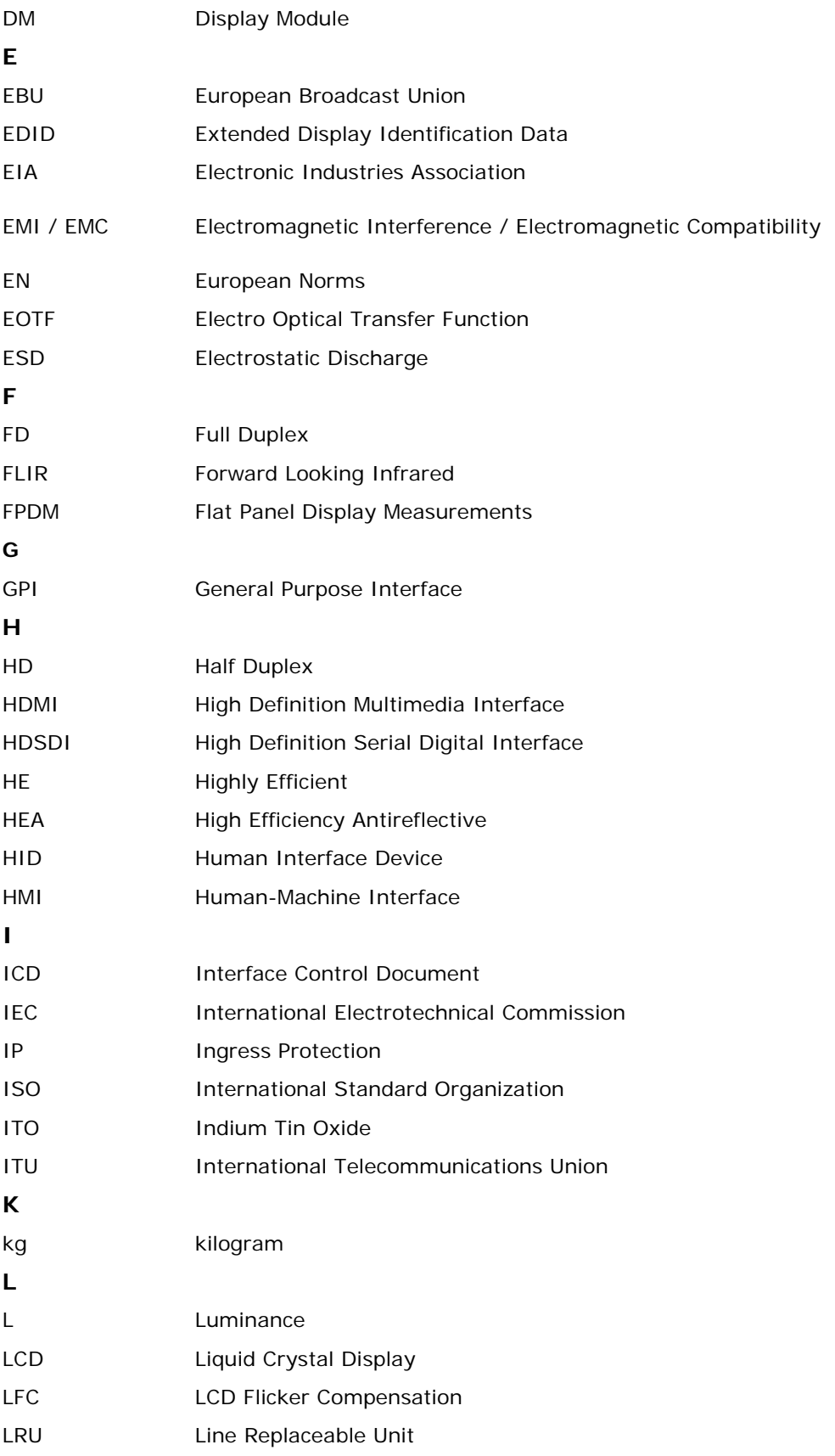

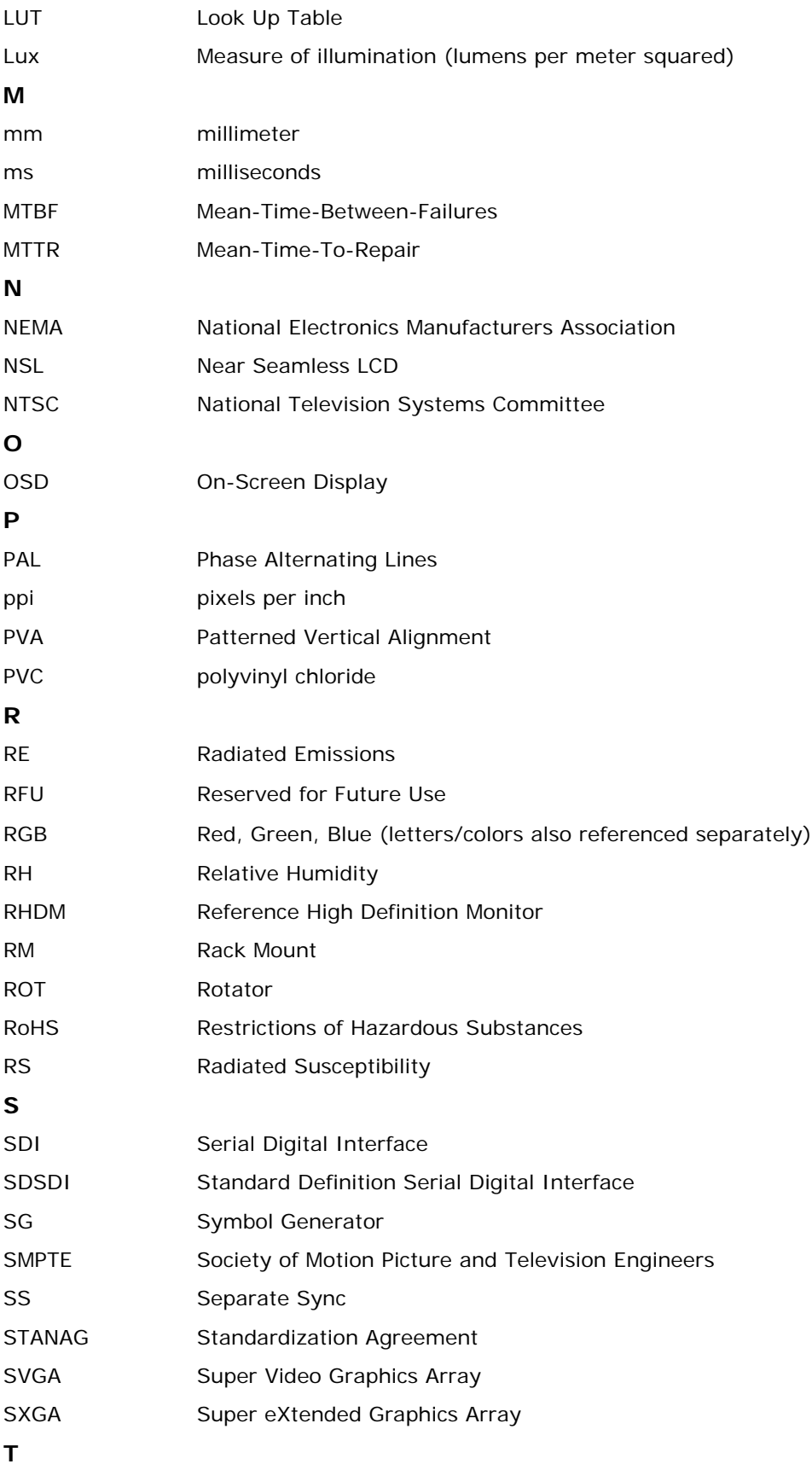

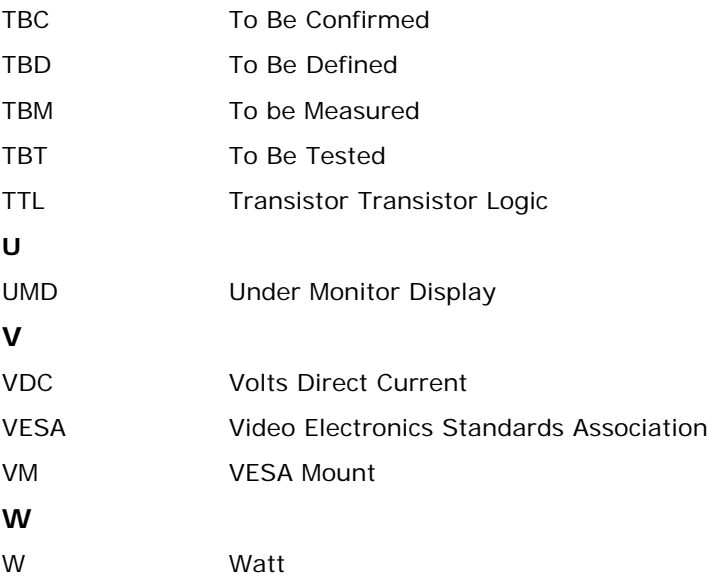

### $12$ Table of contents

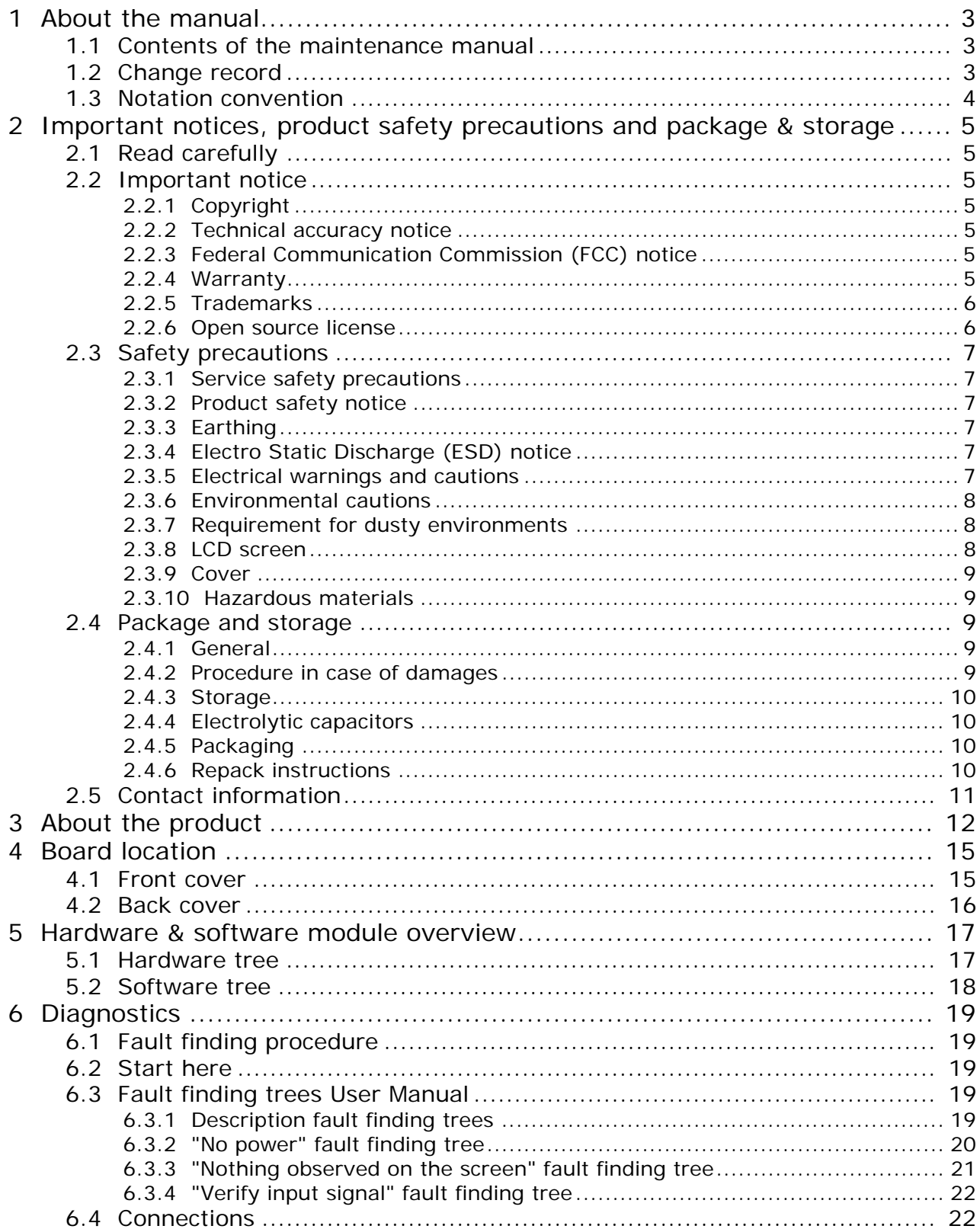

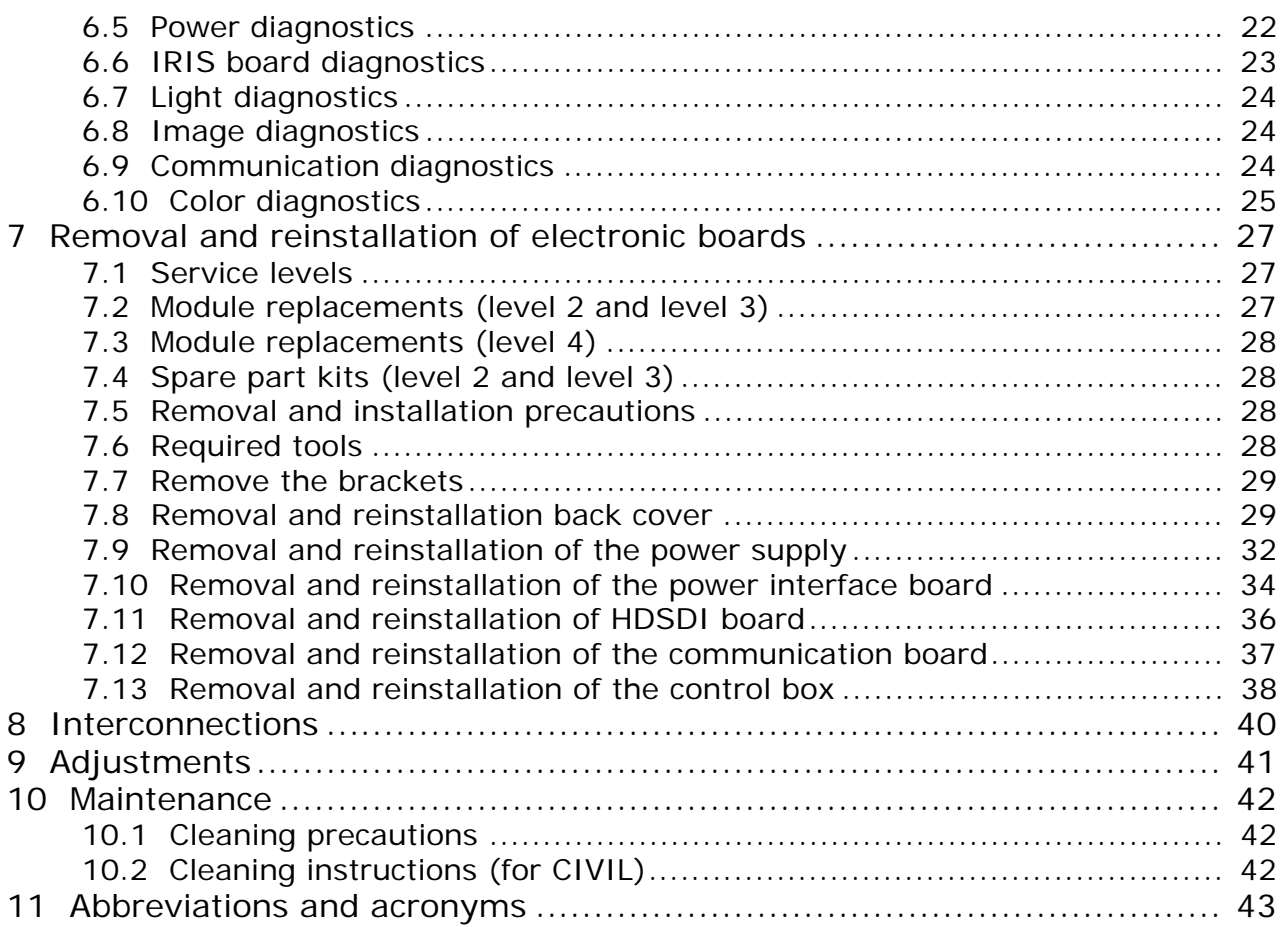

# 12.1 List of figures

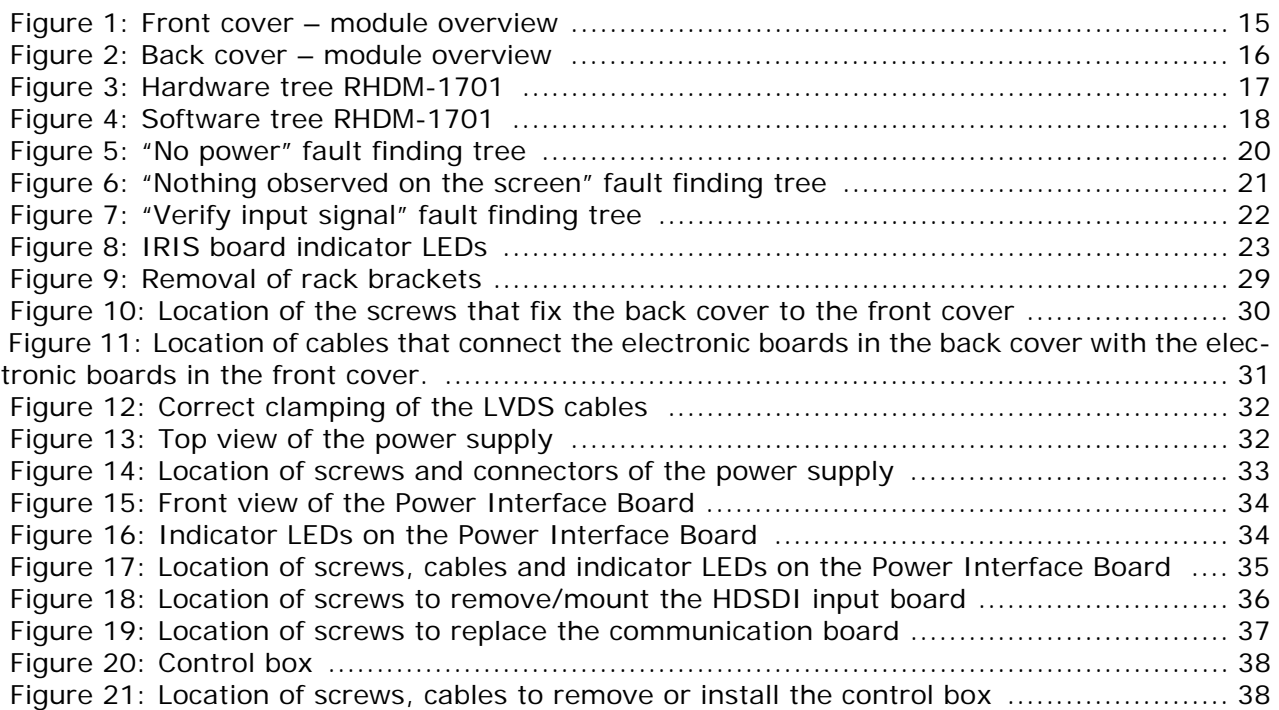

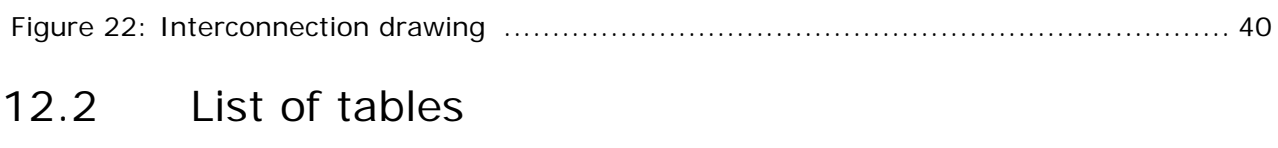

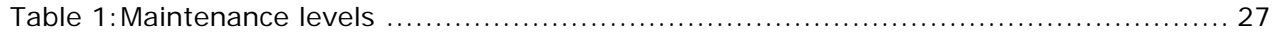

*End of document*